### **Posarić, Borut**

### **Undergraduate thesis / Završni rad**

**2023**

*Degree Grantor / Ustanova koja je dodijelila akademski / stručni stupanj:* **University of Rijeka, Faculty of Engineering / Sveučilište u Rijeci, Tehnički fakultet**

*Permanent link / Trajna poveznica:* <https://urn.nsk.hr/urn:nbn:hr:190:988530>

*Rights / Prava:* [Attribution-NonCommercial-NoDerivatives 4.0 International](http://creativecommons.org/licenses/by-nc-nd/4.0/) / [Imenovanje-](http://creativecommons.org/licenses/by-nc-nd/4.0/)[Nekomercijalno-Bez prerada 4.0 međunarodna](http://creativecommons.org/licenses/by-nc-nd/4.0/)

*Download date / Datum preuzimanja:* **2024-07-25**

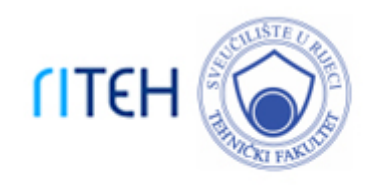

*Repository / Repozitorij:*

[Repository of the University of Rijeka, Faculty of](https://repository.riteh.uniri.hr) **[Engineering](https://repository.riteh.uniri.hr)** 

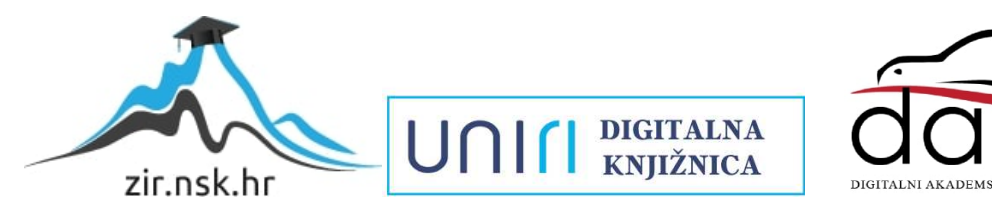

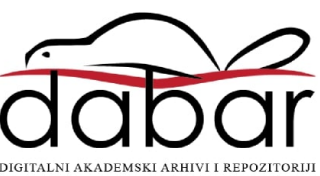

# SVEUČILIŠTE U RIJECI **TEHNIČKI FAKULTET**

Prijediplomski sveučilišni studij strojarstva

Završni rad

# **STRUJANJE OKO OBJEKTA U ZRAČNOM TUNELU**

Rijeka, srpanj 2023. Borut Posarić

0069086631

# SVEUČILIŠTE U RIJECI **TEHNIČKI FAKULTET**

Prijediplomski sveučilišni studij strojarstva

Završni rad

# **STRUJANJE OKO OBJEKTA U ZRAČNOM TUNELU**

Mentor: Prof. dr. sc. Lado Kranjčević

Rijeka, srpanj 2023. Borut Posarić

0069086631

### SVEUČILIŠTE U RIJECI **TEHNIČKI FAKULTET** POVJERENSTVO ZA ZAVRŠNE ISPITE

Rijeka, 16. ožujka 2022.

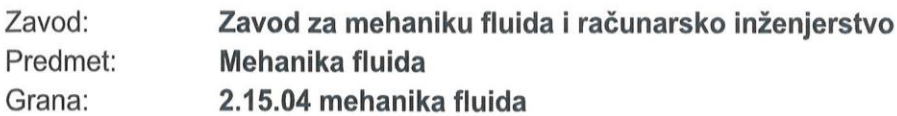

# ZADATAK ZA ZAVRŠNI RAD

Pristupnik: Borut Posarić (0069086631) Studii: Preddiplomski sveučilišni studij strojarstva

#### Zadatak: Eksperiment strujanja oko objekta u zračnom tunelu / Flow Around Object in Wind Tunnel Experiment

#### Opis zadatka:

Potrebno je postaviti ili analizirati postojeći eksperiment strujanja zraka oko zadane strukture u zračnom tunelu. Ponoviti eksperiment upotrebom numeričkog modela. Upotrebom numeričkog simuladiskog softvera izračunati polje brzina i tlaka oko zadanog objekta. Teoretski objasniti opstrujavanja tijela s motrišta mehanike fluida.

Rad mora biti napisan prema Uputama za pisanje diplomskih / završnih radova koje su objavljene na mrežnim stranicama studija.

Zadatak uručen pristupniku: 21. ožujka 2022.

Mentor:

 $\sim$ L

Prof. dr. sc. Lado Kranjčević

Predsjednik povjerenstva za završni ispit:

Prof. dr. sc. Kristian Lenić

### IZJAVA

Izjavljujem da sam sukladno članku 8. Pravilnika o završnom radu, završnom ispitu i završetku studija prijediplomskog sveučilišnog studija Tehničkog fakulteta u Rijeci, samostalno izradio završni rad pod naslovom "STRUJANJE OKO OBJEKTA U ZRAČNOM TUNELU" pod vodstvom prof. dr. sc. Lade Kranjčevića.

Zadatak je zadan 21. ožujka 2022.

Borut Posarić

(0069086631)

Journais

## SADRŽAJ

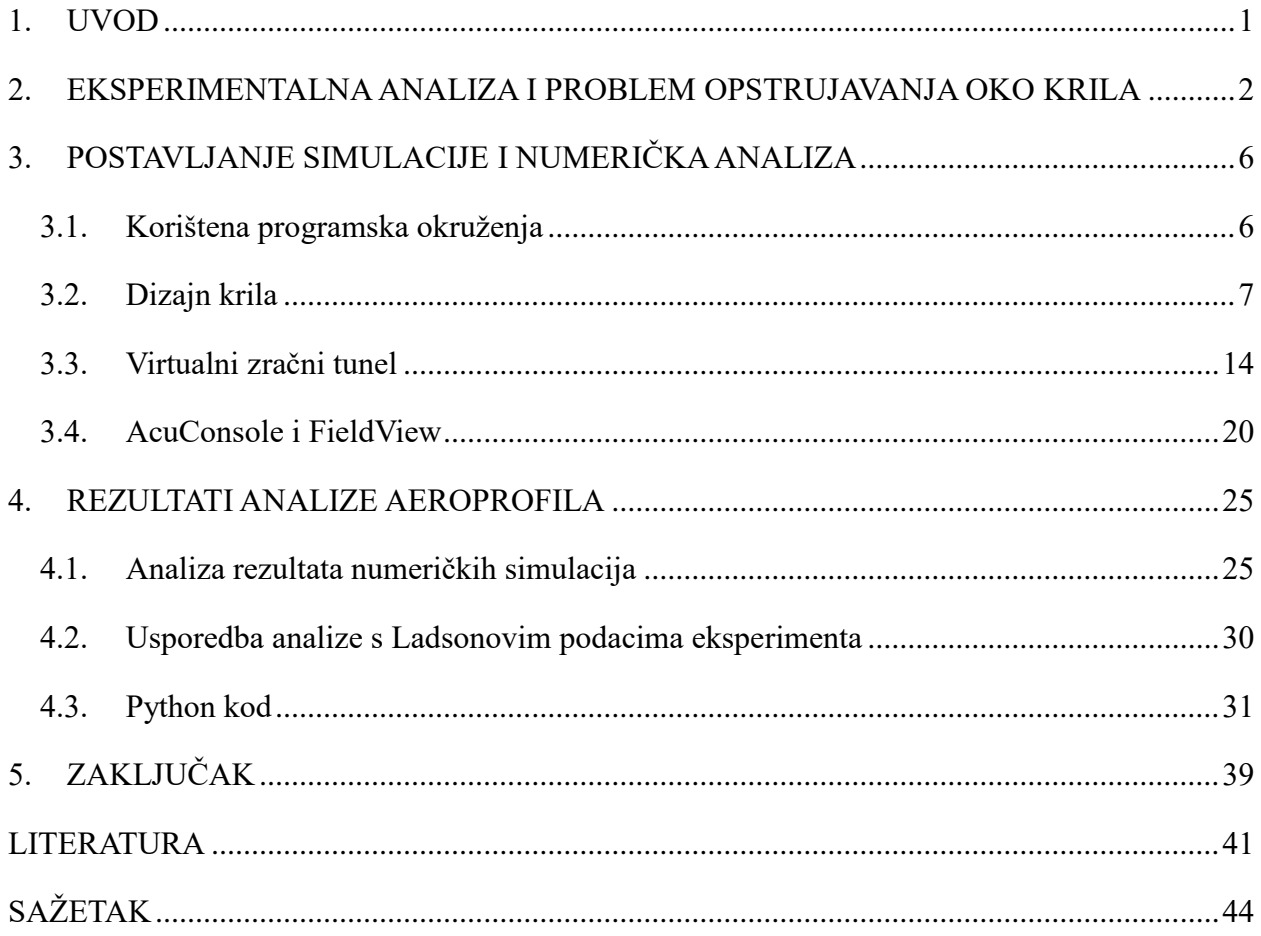

### <span id="page-7-0"></span>**1. UVOD**

Aerodinamika je znanost o gibanju zraka i njegovom utjecaju na čvrsta tijela koja se nalaze u polju strujanja kao prepreka [1]. Budući da je aerodinamika polje dinamike fluida, većina jednadžbi iz dinamike fluida odnosi se i na aerodinamiku, uključujući sve glavne jednadžbe, turbulenciju, pretpostavku idealnog plina i ostalo.

Želja za letom uvijek je bila glavna pokretačka snaga razvoja inženjerskog područja aerodinamike. Godine 1871. izgrađen je prvi zračni tunel [2]. Otto Lilienthal prva je osoba koja je postala uspješna u slobodnom jedrenju zrakom[3], a nakon cijelog istraživačkog rada braća Wright prvi put letjela su avionom s motorom 1903. godine [4]. Prvi i Drugi svjetski ratovi značajno su ubrzali razvoj aerodinamike i na kraju pojavom računala, računalna dinamika fluida postala je glavni način razvoja tehnologije u kojem je uključen protok zraka.

Računalna dinamika fluida (engl. Computational fluid dynamics, kratica CFD) je vrsta računalne analize podataka u kojoj se simulira strujanje zraka oko čvrste geometrije oblika [5]. To je znanost kojoj je cilj primjena znanja i iskustava s područja mehanike fluida uz izradu računalnih (kompjuterskih) modela, kako bi se dobila nova saznanja i potrebne informacije o pojedinim specifičnim problemima unutar mehanike/dinamike fluida. Na temelju simulacija može se vršiti usporedba sa ostalim geometrijama u cilju pronalaženja one idealne, istražiti zadovoljava li proučavana geometrija zadane uvjete, itd.

U radu će se analizirati strujanje zraka oko aeroprofila, tj. cilj je dobiti sve potrebne informacije koje označavaju koliko je oblik aerodinamičan, npr. tlakovi na pojedinim dijelovima modela, otpor pri strujanju kroz fluid, uzgon itd. Također, rezultati dobiveni CFD analizom usporediti će se sa stvarnim eksperimentom kako bi se ustanovila povezanost CFD softvera sa stvarnim eksperimentima. Za analize za koje ne postoje prijašnje osnove u praksi se izvode eksperimenti. Nakon obavljanja eksperimenta zbog uštede resursa rezultati se mogu optimizirati računalnim tj. virtualnim putem.

## <span id="page-8-0"></span>**2. EKSPERIMENTALNA ANALIZA I PROBLEM OPSTRUJAVANJA OKO KRILA**

Svrha provođenja CFD analize i eksperimenata za leteća tijela u zračnom tunelu je smanjiti "drag", tj. otpor koji pruža model i povećati uzgon koji tim tijelima daje sposobnost letenja. Zračni tuneli su prostorije u kojima se kontrolirano, fizički simulira kretanje zraka. U njima se ispituje aerodinamika prijevoznih sredstava, opterećenja za velike konstrukcije kao zgrade i mostovi. U osnovi zračni tuneli se dijele na dva tipa, a to su otvoreni i zatvoreni tipovi. U otvorenim zračnim tunelima na promatrani model uvijek nastrujava svjež zrak, tj. nema povratnih vodova, dok u zatvorenom isti zrak cirkulira povratnim vodovima [6]. U zračnom tunelu važna su očitanja tlaka, a ona se mogu dobiti pitot cijevima. Pitot cijevi sadrže otvore koji su usmjereni pod kutem od 90˚ kao što je prikazano na slici 2.1. Ti otvori su pod pritiskom samo okolnog zraka, tj. ti otvori očitavaju statički tlak (statički tlak neovisan je o brzini okolnog fluida).

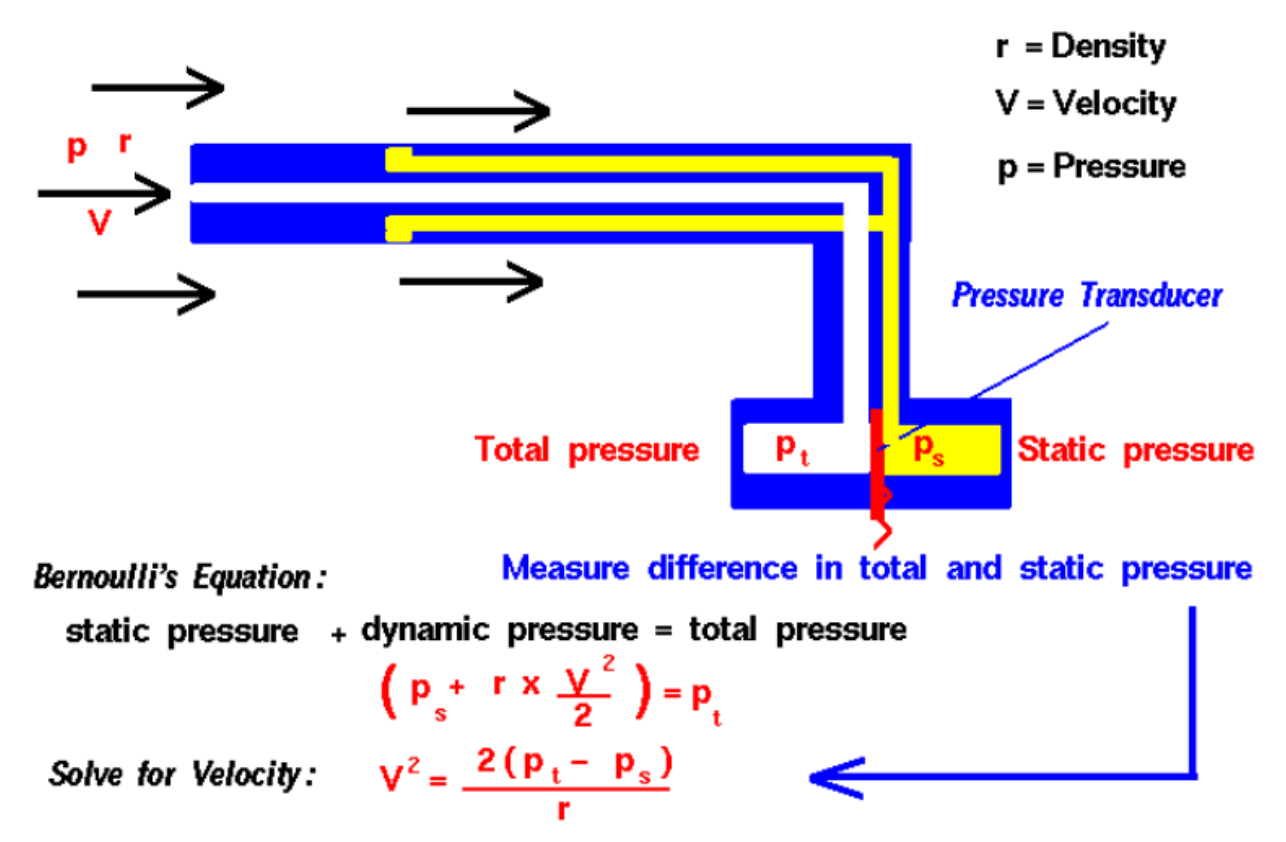

*Slika 2.1 Skica Pitot cijevi i potrebne formule za očitanja tlakova i konačno brzine [7]*

Drugi otvor usmjeren je prema nastrujavajućem fluidu, a taj je otvor pod pritiskom fluida koji nastrujava (na slici 2.1. Total pressure, hrv. okolni tlak, jednak je zbroju dinamičkog i statičkog tlaka). Zbog razlike tlakova u oba otvora vrši se pritisak na zajednički zid i onda se očitanje razlike okolnog tlaka i statičkog tlaka može dobiti npr. tenzometrom, koji mjeri mikrodeformacije

zajedničkog zida i na temelju toga indirektno dobiti razlika okolnog i statičkog tlaka. Poznavanjem mjera statičkog i okolnog tlaka zadnjom formulom na slici 2.1 može se dobiti brzina fluida [8].

U ovom radu će se izvršiti CFD analiza aeroprofila i pomoću dobivenih rezultata potvrditi NASAin eksperiment: 2D NACA 0012 Airfoil Validation Case [9]. U eksperimentu je uzet NACA 0012 aeroprofil, postavljen u zračni tunel i napravljena su očitanja tlaka u 2D ravnini (vertikalna ravnina koja prati dužinu krila).

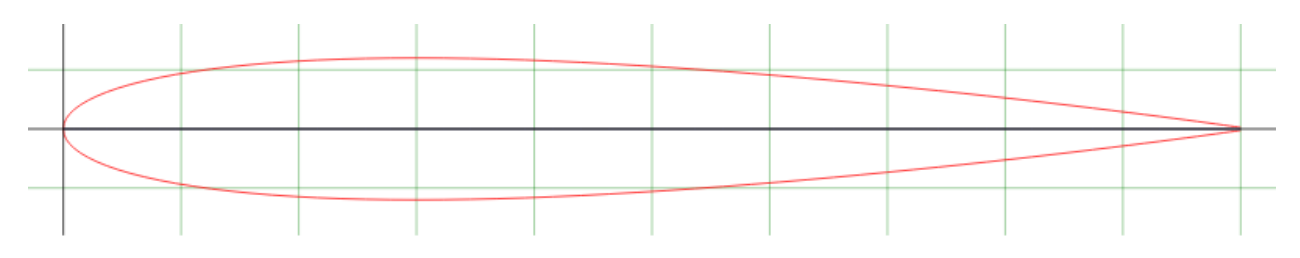

*Slika 2.2 NACA 0012 aeroprofil [10]*

Cilj eksperimenta je kreirati fizički model koji može precizno reproducirati fiziku, a provjera uspješnosti tog modela vrši se u ovom radu CFD analizom, uspoređivanjem CFD podataka s eksperimentalnim podacima. Kako bi se potvrdio NASA-in model uspoređivati će se koeficijenti tlaka. Koeficijent tlaka je bezdimenzijski broj koji opisuje relativne tlakove fluida kroz polje strujanja, formula za izračunavanje koeficijenta tlaka može se zapisati na sljedeći način:

$$
Cp = \frac{p_r}{0.5 \cdot \rho \cdot v} \quad (2.1)
$$

gdje je:

- $\mathcal{C}p$  koeficijent tlaka
- $p_r$ razlika očitanog tlaka od okolnog tlaka (može biti i negativna) [*Pa*]
- ρ gustoća fluida [*kg/m<sup>3</sup>* ]
	- brzina nastrujavajućeg fluida ili brzina predmeta kroz fluid [*m/s*]

Primjer za koji će se uspoređivati koeficijenti tlaka su za slučaj  $\alpha = 0^{\circ}$ .  $\alpha$  predstavlja upadni kut nastrujavanja fluida na model, dakle na 0° aeroprofil će stajati vodoravno. Za slučaj  $\alpha = 0^{\circ}$ aeroprofil ima najmanji otpor i mali koeficijent uzgona, također za tlakove i brzine fluida iznad i ispod aeroprofila u ovom slučaju se očekuje da će biti približno isti. Kako bi analize opstrujavanja fluida oko istih geometrijksih oblika, koji mogu biti skalirani, bile usporedive, potrebno je zadovoljiti teoriju sličnosti. U vidu zadovoljavanja kinematičke sličnosti potrebno je zadržati iste vrijednosti bezdimenzijske značajke, tj. Reynoldsovog broja. Također, pomoću Reynoldsovog broja može se definirati i u kojem režimu strujanja je fluid, laminarnom, prijelaznom ili turbulentnom, a definira se sljedećom jednadžbom:

$$
Re = \frac{v \cdot l}{v} \quad (2.2)
$$

gdje je:

*v* brzina kretanja fluida [*m/s*]

*l* duljina, u ovom slučaju duljina aeroprofila [*m*]

 $\nu$  kinematička viskoznost fluida  $[m^2/s]$ 

Podaci dobiveni CFD analizom uspoređivati će se s Ladsonovim iz NASA-inog eksperimenta za *Re* = 3,000,000. Na slici 2.3 prikazana je krivulja mjerenja koeficijenta tlakova. Na ordinati se nalaze iznosi koeficijenta tlaka, a na apcisi je x/c koji označava x koordinate aeroprofila u mjerilu od 0 do 1. Duljina aeroprofila uzeta je 0.9 *m* dok će brzina strujanja fluida biti 50 *m/s.* Fluid u kojem se odvija simulacija je zrak, uzeti će se okolnosti od 0 *m* nadmorske visine i 20 *˚C*, što daje iduće parametre:

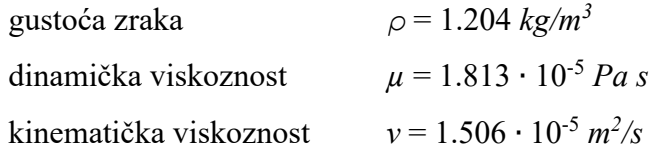

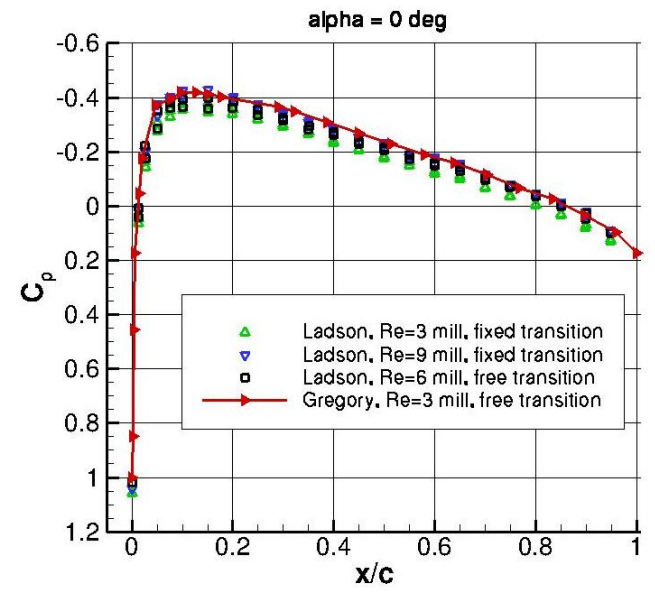

*Slika 2.3Prikaz Ladsonovih rezultata na x/c - Cp grafu [9]*

Uvrštavanjem brzine, duljine krila i kinematičke viskoznosti u Reynoldsovu formulu dobiva se

Re = 2,988,048 što zadovoljava kinematičku sličnost. Uvrštavanjem veličine od 1.5 ∙ 10-5 *m 2 /s* dobio bi se Reynoldsov broj od točno 3 milijuna. To nije napravljeno jer za temperaturu od 20 *˚C* kinematička viskoznost iznosi 1.506 ∙ 10-5 *m 2 /s i dinamička* 1.813 ∙ 10-5 *Pa s.* Za usporedivost rezultata također je važno ostati u nekompresibilnom stanju strujanja. Kako bi strujanje fluida bilo nekompresibilno Machov broj mora biti manji od 0.3 [11]. Machov broj u ovom slučaju će biti omjer između brzine strujanja fluida i brzine zvuka, računa se prema sljedećem izrazu.

$$
Ma = \frac{v_f}{v_z} = \frac{50}{343} = 0.145 \quad (2.3)
$$

gdje je:

- *Ma* Machov broj
- brzina strujanja fluida [*m/s*]
- $v_z$  brzina zvuka $[m/s]$

Machov broj je manji od 0.3 i postignuto je nekompresibilno stanje strujanja fluida.

## <span id="page-12-0"></span>**3. POSTAVLJANJE SIMULACIJE I NUMERIČKA ANALIZA**

### <span id="page-12-1"></span>**3.1. Korištena programska okruženja**

Za izvršenje ove analize koristili su se programi Microsoft Excel, Autodesk AutoCAD, Autodesk Inventor, Anaconda Python te Altairovi programi: HyperMesh, Virtual Wind Tunnel, AcuConsole, AcuFieldView.

Microsoft Excel se koristio za dobivanje točaka površine krila. Excel je program koji je stvorio Microsoft, program koristi proračunske tablice za organiziranje brojeva i podataka s formulama i funkcijama. Excel analiza je sveprisutna diljem svijeta i koriste je tvrtke svih veličina za obavljanje analiza [12].

AutoCAD spada među starije i najčešće korištene [CAD](https://hr.wikipedia.org/wiki/CAD) programe [\(akronim](https://hr.wikipedia.org/wiki/Akronim) [engl.](https://hr.wikipedia.org/wiki/Engleski_jezik) Computer Aided Design), opće je namjene i podržavaju ga osobna računala sa Windows i Mac operativnim sustavima. Program je lagan za upotrebu pa je tako upotrebljiv za velik broj tehničkih struka i koristi se široko u svijetu [13].

Autodesk Inventor je također program za računalno potpomognuto projektiranje, koristi se za 3D mehanički dizajn, simulaciju, vizualizaciju i dokumentaciju koju je razvio Autodesk. Inventor dopušta integraciju 2D i 3D podataka u jedinstveno okruženje, stvarajući virtualni prikaz konačnog proizvoda koji korisnicima omogućuje provjeru oblika, prilagodbe i funkcije proizvoda prije nego što se izradi. Autodesk Inventor uključuje alate za parametriranje, izravno uređivanje i modeliranje slobodnog oblika [14].

HyperMeshom se kreirala mreža poligona na krilu koja se zatim koristila u Virtual Wind Tunnelu za analizu strujanja fluida. Altair Hypermesh je predprocesor konačnih elemenata visokih performansi za pripremu modela, počevši od ulaza CAD geometrije do izrade različitih i kompleksnih analiza [15].

HyperWorks Virtual Wind Tunnel je softver tvrtke Altair kojim se provodi analiza i simulacije vertikalnog strujanja zraka na unesenu geometriju [16].

FieldView je CFD postprocesor koji detaljnije prikazuje i uspoređuje rezultate. Iz njega su se iznosili podaci generirani simulacijama.

Anaconda Python je besplatna open source platforma koja omogućuje pisanje i izvršavanje koda u programskom jeziku Python. Tvrtka continuum.io se specijalizirala za razvoj Pythona. Platforma Anaconda najpopularniji je način učenja i korištenja Pythona za scientific computing, data science, i machine learning. Dostupan je za Windows, macOS i Linux [17]. Spyder je znanstveno okruženje za razvoj Pythona, besplatno je integrirano razvojno okruženje (IDE) koje je uključeno u Anacondu. Uključuje značajke uređivanja, interaktivnog testiranja, otklanjanja pogrešaka i introspekcije [18]. Spyder je korišten u ovome radu za usporedbu podataka i kreaciju grafova.

#### <span id="page-13-0"></span>**3.2. Dizajn krila**

Na postavkama izvornog eksperimenta nalazi se matematička funkcija koja opisuje površinu modela:

$$
y = \pm 0.594689181 \cdot (0.298222773 \cdot \sqrt{x} - 0.127125232 \cdot x - 0.357907906 \cdot x^2 + 0.291984971 \cdot x^3 - 0.105174606 \cdot x^4)
$$
\n(3.1)

gdje su x i y oznake osi apcise i ordinate u Kartezijevom koordinatnom sustavu. Početak krila ima koordinatu  $x = 0$  dok kraj ima koordinatu  $x = 1$ . Ta jednadžba može se svesti na točke pomoću programa Microsoft Excel. Microsoft Excel je idealan izbor jer je lako umetanje jednadžbi i spremanje datoteke u .txt formatu što će biti potrebno kasnije.

| <b>B1</b>      | fx<br>$\times$<br>$\checkmark$<br>=0.594689181*(0.298222773*SQRT(A1)-0.127125232*A1-0.357907906*A1^2+0.291984971*A1^3-0.105174606*A1^4)<br>$\overline{\mathbf{v}}$<br>$\pm$ |                   |   |   |   |   |   |   |  |                            |   |   |         |
|----------------|----------------------------------------------------------------------------------------------------|-------------------|---|---|---|---|---|---|--|----------------------------|---|---|---------|
|                | $\mathsf{A}$                                                                                                    | B.                | c | D | E | F | G | H |  | Formula Bar<br>$\mathbb N$ | M | N | $\circ$ |
|                |                                                                                                    |                   |   |   |   |   |   |   |  |                            |   |   |         |
| 2              |                                                                                                    | 0.002 0.007779    |   |   |   |   |   |   |  |                            |   |   |         |
| 3              |                                                                                                    | 0.004 0.010911    |   |   |   |   |   |   |  |                            |   |   |         |
|                |                                                                                                    | 0.006 0.013276    |   |   |   |   |   |   |  |                            |   |   |         |
| 5              |                                                                                                    | 0.008 0.015244    |   |   |   |   |   |   |  |                            |   |   |         |
| 6              |                                                                                                    | $0.01$ 0.016958   |   |   |   |   |   |   |  |                            |   |   |         |
| $\overline{7}$ |                                                                                                    | 0.012 0.01849     |   |   |   |   |   |   |  |                            |   |   |         |
| 8              |                                                                                                    | 0.014 0.019885    |   |   |   |   |   |   |  |                            |   |   |         |
| $\overline{9}$ |                                                                                                    | $0.016$ $0.02117$ |   |   |   |   |   |   |  |                            |   |   |         |
| 10             |                                                                                                    | 0.018 0.022365    |   |   |   |   |   |   |  |                            |   |   |         |
| 11             |                                                                                                    | 0.02 0.023485     |   |   |   |   |   |   |  |                            |   |   |         |
| 12             |                                                                                                    | 0.022 0.024541    |   |   |   |   |   |   |  |                            |   |   |         |
| 13             | 0.024                                                                                                    | 0.02554           |   |   |   |   |   |   |  |                            |   |   |         |

*Slika 3.1 Koordinate u Excelu*

U A stupac postavljene su x koordinate, a u B stupac y koordinate koje su izračunate jednadžbom prikazanom u naglašenom području, isto tako potrebno je napraviti i za točke na drugoj strani krila postavivši minus na početku jednadžbe. Korišten je korak od 0.01 osim na početku i na kraju (intervali [0 - 0.1] i [0.9 - 1]) gdje su točke postavljene gušće korakom od 0.002 i 0.00025. Nakon toga datoteka se spremi u .txt formatu i svi razmaci se premjeste sa zarezima naredbom "Replace all" u Notepadu, .txt datoteka zatim izgleda ovako:

> koordinate4CAD.eq.scr - Notepad File Edit Format View Help Pline  $0.0$ 0.00025,0.002785234 0.0005,0.00392781 0.00075,0.004800106 0.001,0.005532482 0.00125,0.006175432 0.0015,0.006754852 0.00175,0.007286126 0.002,0.007779277 0.004,0.010910795 0.006,0.013276236

*Slika 3.2 Skripta za AutoCAD*

U prvi red je također umetnut "Pline" i zatim je .txt format potrebno preoblikovati u .eq.scr format koji program AutoCAD prepoznaje kao skriptu koja se u crtež može unijeti naredbom "Script". Nakon umetanja kreirane skripte dobiva se aeroprofil:

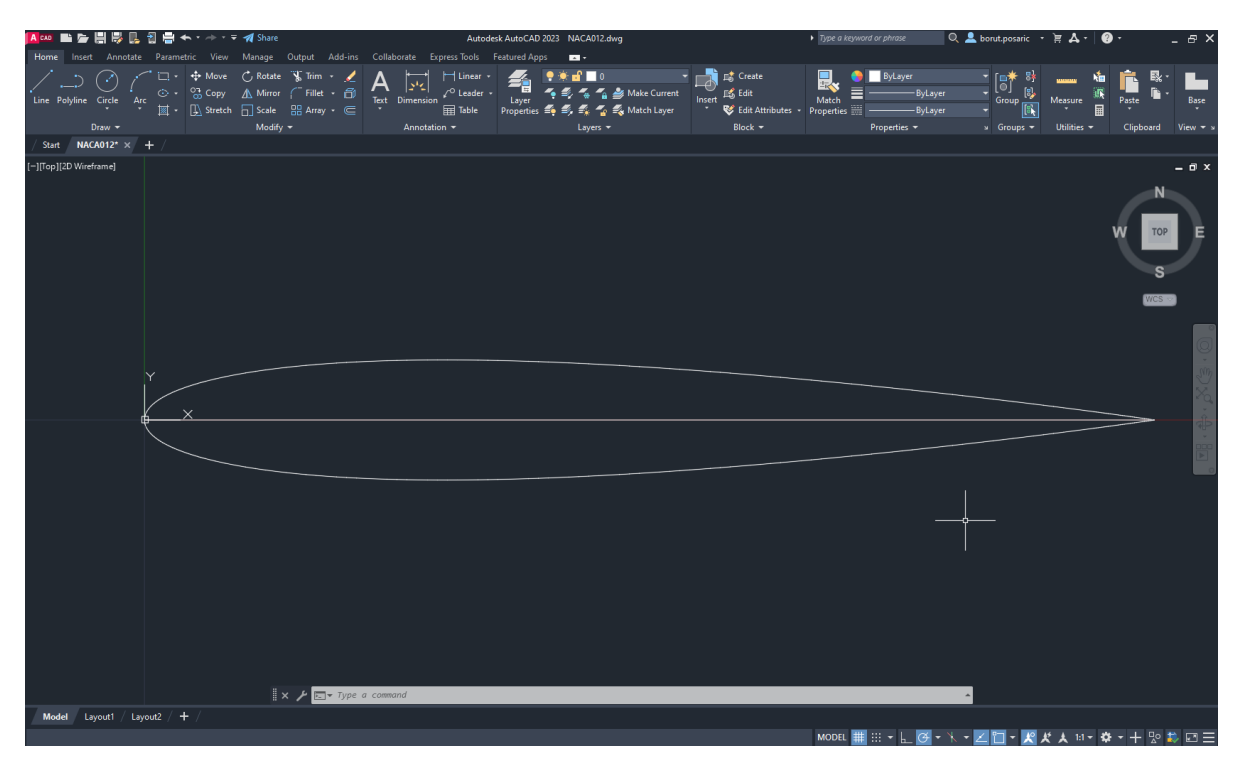

*Slika 3.3 Profil krila u AutoCAD-u*

Prikazani profil se jednostavno može kopirati naredbom "Copy" u Inventor u kojem će se profil proširiti u 3D geometriju naredbom "Extrude". Unutar Inventor softvera, zadane su dimenzije krila kroz duljinu tetive (engl. chord length) od 0.9m i duljine krila (engl. span width) od 0.5m.

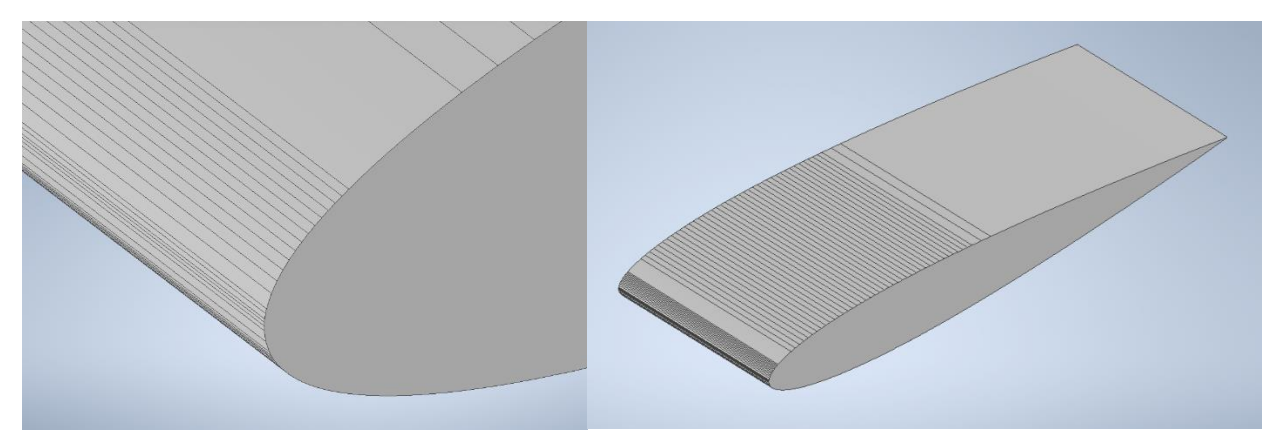

*Slika 3.4 3D geometrija krila u Inventoru*

Kako bi se kreirana geometrija krila mogla unijeti u program Altair Virtual Wind Tunnel, od geometrije potrebno je napraviti mrežu, za to će se koristiti program Altair HyperMesh. Model krila u inventoru spremi se kao .STEP format kako bi se mogao unijeti u HyperMesh.

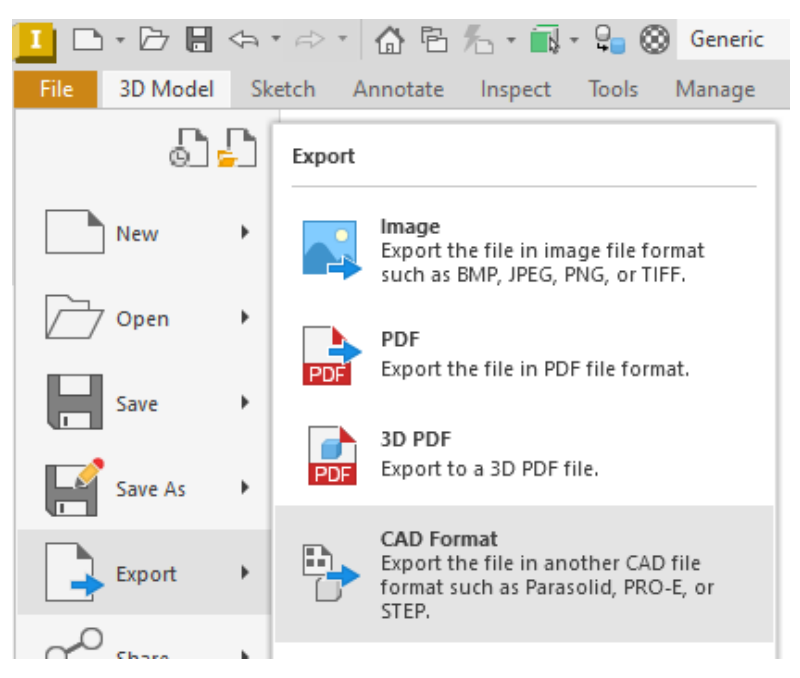

*Slika 3.5 spremanje u alternativnim formatima*

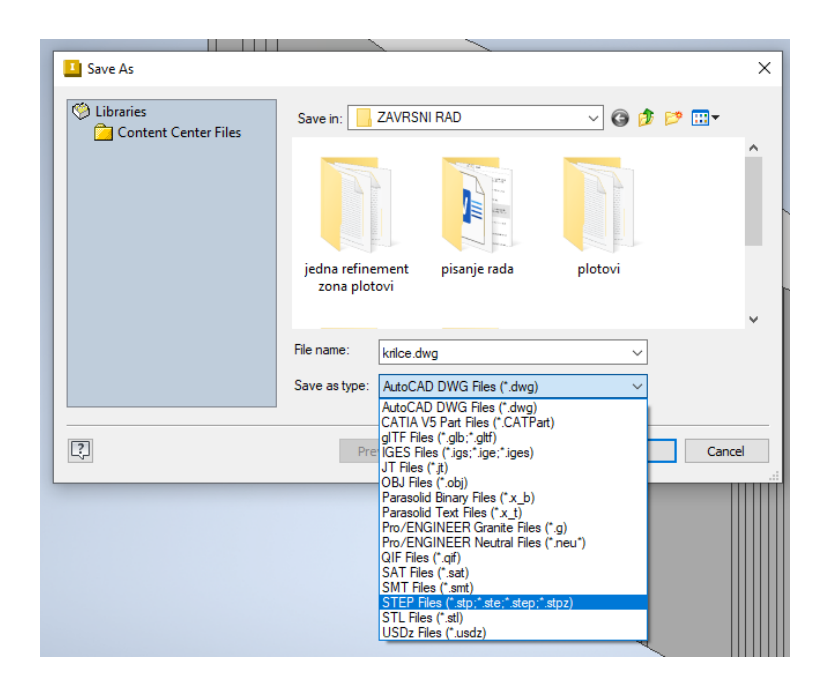

*Slika 3.6 Spremanje geometrije kao .step datoteku*

STEP - Standard for the Exchange of Product Data je univerzalni format za 3D modeliranje i printanje koji može pročitati i spremati većina CAD programa, trenutno je prikladan jer sprema sa visokom kvalitetom detalja [19] i HyperMesh ga može učitati bez narušavanja kvalitete geometrije. U programu, za kreiranje mreže, koristiti će se naredba "Automesh", čije su postavke prikazane na sljedećoj slici:

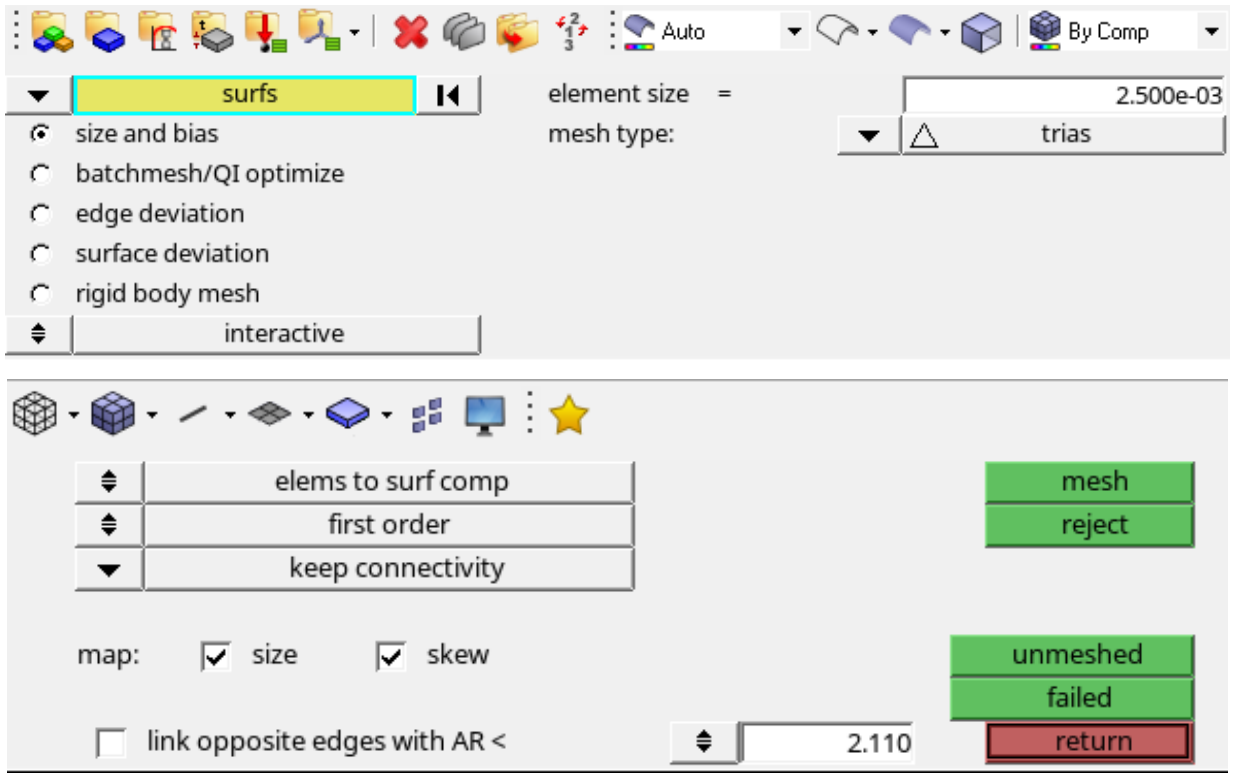

 $Slika 3.7$  *Naredba* "Automesh"

Na naglašenoj žutoj funkciji potrebno je selektirati sljedeće:

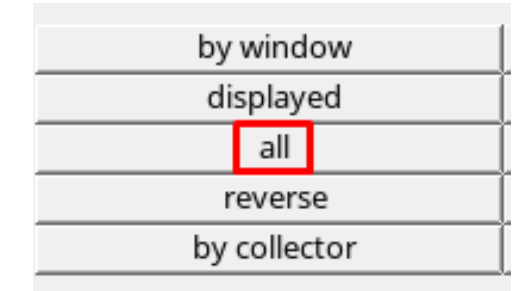

*Slika 3.8 Odabir površina*

kako bi se sve površine krila izabrale, na kojima bi se onda generirala mreža. Mesh type i element size su najvažnije postavke Automesh naredbe. Mesh type odabire kakvi će se mnogokuti koristiti od kojih će se sastojati mreža, a element size veličinu tih dijelova.

|   | quads      |  |
|---|------------|--|
|   | trias      |  |
|   | mixed      |  |
| ⊇ | R-trias    |  |
|   | quads only |  |
|   | advanced   |  |
|   |            |  |

*Slika 3.9 Tipovi mreža*

U ovom slučaju odabrao se "trias" pošto su trokuti najjednostavniji geometrijski lik, na taj način je najlakše izbjeći greške kod konačnog oblika mreže. Element size je postavka kojom se najviše može racionalizirati mreža povećanjem postavke, međutim tada lako može doći do grešaka u geometriji, mogu se pojaviti nasumična ispupčenja i razne nepravilnosti koje je teško primjetiti i ispraviti. Element size za ovu analizu postavljen je na 2.5 ·  $10^{-3}$  jedinica (hypermesh ne prepoznaje mjerne jedinice) kako je prikazano na slici 3.7.

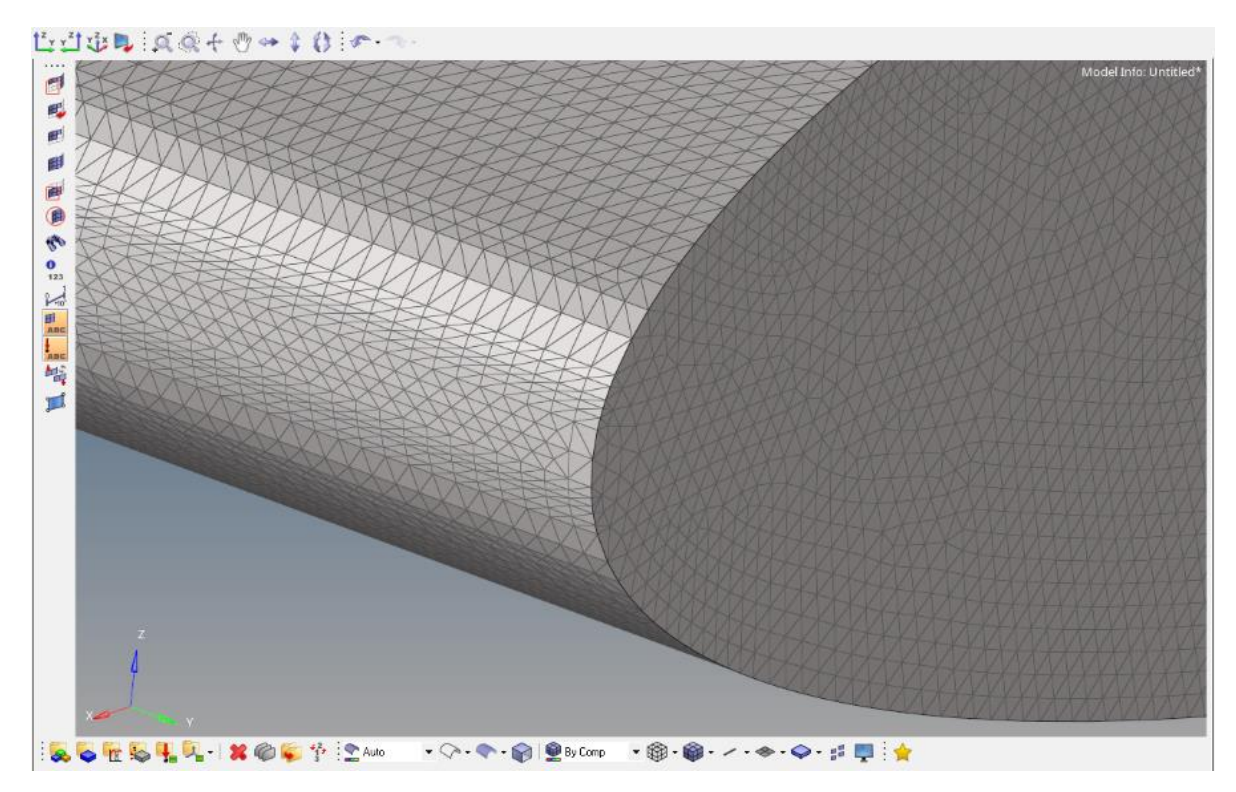

*Slika 3.10 Prikaz detalja generirane mreže*

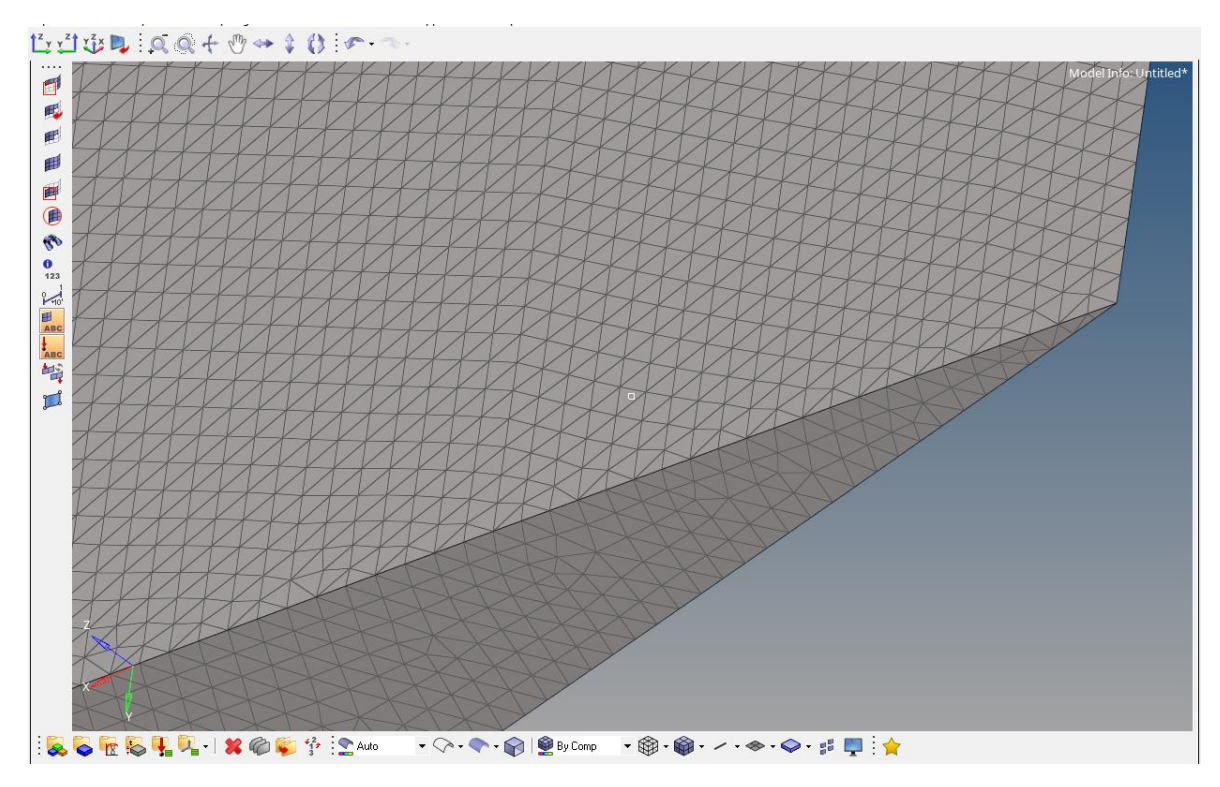

*Slika 3.11 Prikaz detalja generirane mreže*

Pomoću naredbe "Quality index" može se provjeriti vjerodostojnost mreže s obzirom na geometriju.

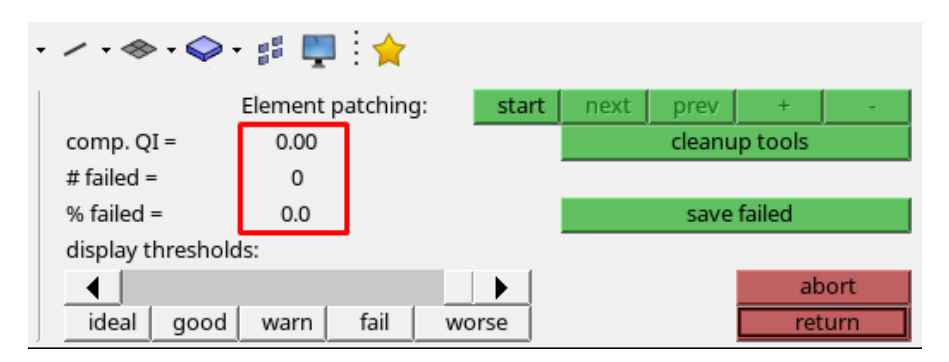

*Slika 3.12 Naredba "Quality indeks"*

Program prikazuje kako je sve u redu. Zadnje što je potrebno je spremiti generiranu mrežu u format koji može prepoznati HyperWorks Virtual Wind Tunnel. Spremanje se odvija naredbom "Export" na sljedeći način:

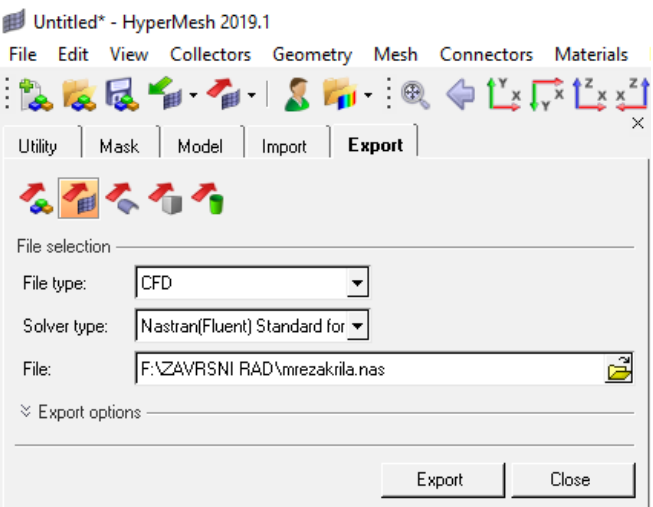

*Slika 3.13 Spremanje mreže kao .nastran datoteku*

Nastran datoteka je tekstualna datoteka koja sadrži ulazne podatke za CAE (Computer Aided Engineering) simulacijski softver, danas se koristi u mnogim FEA (eng. Finite element Analysis) softverima [20].

#### <span id="page-20-0"></span>**3.3. Virtualni zračni tunel**

Program Virtual Wind Tunnel ima veliki broj postavki koje se mogu namještati kako bi se odradila željena simulacija, kao npr. tlo koje se kreće u tunelu, rotirajući kotači ukoliko se analizira opstrujavanje zraka oko automobila, itd. U ovoj analizi nije potrebno tlo koje se kreće niti nema kotača, a u svrhu izvršenja ove analize potrebno je postaviti sljedeće parametre: gustoća zraka, dinamička viskoznost zraka, brzina strujanja zraka, veličina zračnog tunela, pozicija objekta i refinement zone-ova i veličina refinement zone-ova.

Gustoća zraka i dinamička viskoznost mogu se namjestiti u naredbi "Material":

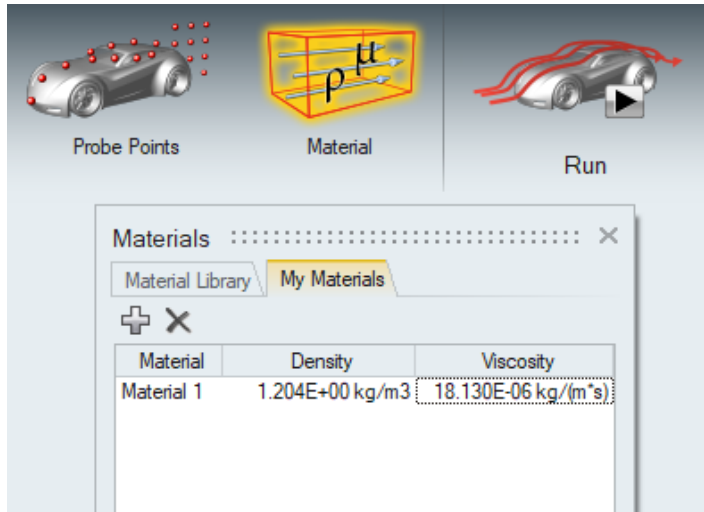

*Slika 3.14 Namještanje postavki gustoće zraka i dinamičke viskoznosti*

Dinamička i kinematička viskoznost su dvije različite veličine, ali ovise jedna o drugoj. Za izračun obje veličine koristio se Online kalkulator [21]. Za razumijevanje ovih pojmova potrebno je objasniti pojam viskoznosti. Viskoznost je važno svojstvo fluida kada se analizira ponašanje fluida i gibanje fluida u blizini čvrstih granica.

Viskoznost fluida je mjera njegove otpornosti na postupnu deformaciju uzrokovanu posmičnim ili vlačnim naprezanjima, dakle fluid se može zamisliti kao špil karata te svaka karta u njemu predstavlja sloj fluida, a viskoznost označava koliko teško karte klize jedna po drugoj. Otpor na smicanje u fluidu uzrokovan je trenjem među molekulama koje nastaje kada slojevi tekućine pokušavaju kliziti jedan pokraj drugog [22].

Dinamička (apsolutna) viskoznost je tangencijalna sila po jedinici površine potrebna za pomicanje jedne vodoravne ravnine fluida u odnosu na drugu ravninu - pri jediničnoj brzini - kada se održava jedinična udaljenost u tekućini [23], to možemo zapisati formulom koja glasi:

$$
\mu = \tau \frac{dy}{dv} \quad (3.2)
$$

gdje je:

– dinamička viskoznost [*Pa s*]

– posmično naprezanje između dva sloja u fluidu [*N/m<sup>2</sup>* ]

*dy* – udaljenost između dva sloja

*dv* – relativna brzina između dva sloja

Kinematička viskoznost je omjer između dinamičke viskoznosti i gustoće fluida [24], može se zapisati na sljedeći način:

$$
v = \frac{\mu}{\rho} \quad (3.3)
$$

gdje je:

- kinematička viskoznost [*m 2 /s*]
- dinamička viskoznost [*N s/ m 2* ]
- gustoća fluida [*kg/m<sup>3</sup>* ]

Uvrštavanjem dinamičke viskoznosti u jednadžbu (3.3) dobivamo kinematičku viskoznost od *v* =  $1.506 \cdot 10^{-5}$   $m^2$ /s.

Gustoća zraka je određena sljedećom formulom:

$$
\rho = \frac{p}{R T} \quad (3.4)
$$

gdje je:

- *ρ* – gustoća zraka [*kg/m<sup>3</sup>* ]

- *p*  tlak zraka [*Pa*], za 0 *m* nadmorske visine *p* = 101325 *Pa*
- *R* specifična plinska konstanta za suhi zrak [*J/kg K*] *R = 287,05 J/kg K*
- *T*  temperatura zraka [*K*] uzeta temperatura 20 *˚C, tj. T = 293.15K*

Uvrštavanjem se dobiva:

$$
\rho = \frac{101325}{287,05 \cdot 293,15} = 1,2041 \frac{kg}{m^3} \quad (3.5)
$$

Kod dizajniranja modela tunela dolazi do sljedeće problematike: u stvarnosti zračni tuneli ne mogu biti beskonačno veliki zbog cijene izvedbe i teškoće izvedbe analize, a simuliranjem u CFD programima potrebno je voditi računa o resursima računala. U stvarnosti, kada zrak struji oko objekta, kao što je zrakoplov, zrak se može širiti u tri dimenzije. Za kopneno vozilo zrak je slobodan u manjem prostoru, zbog blizine tla. S druge strane, zračni tunel ograničen je u svim dimenzijama zidovima, krovom i podom. Ako su preblizu, skupljanje zraka i njihovo odbijanje s

granica dovodi do netočnih rezultata. To se naziva učinak zida i pogoršava se kako se faktor blokade (omjer između presjeka modela i presjeka tunela) povećava. Nakon što se utvrdi, faktor blokade može se koristiti za izračunavanje lokalne brzine protoka i korekciju potrebnog tlaka i sila. Općenito, preporuča se držati ovaj faktor blokade ispod 5-10% kako bi se dobili pouzdani rezultati [25]. Uza zid brzina fluida je nula i važno je da se model unutar zračnog tunela nalazi na dovoljnoj udaljenosti od poda, stropa i zidova kako se ne bi trebalo voditi računa o dodatnoj korekciji rezultata.

Uzimajući u obzir nepravilnosti koje se mogu dogoditi pri analizi u premalim tunelima, zadane su sljedeće dimenzije tunela:

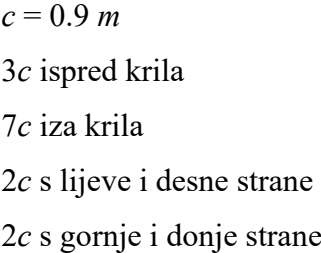

Što daje sljedeće dimenzije tunela:

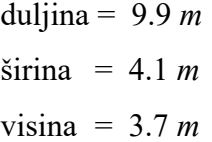

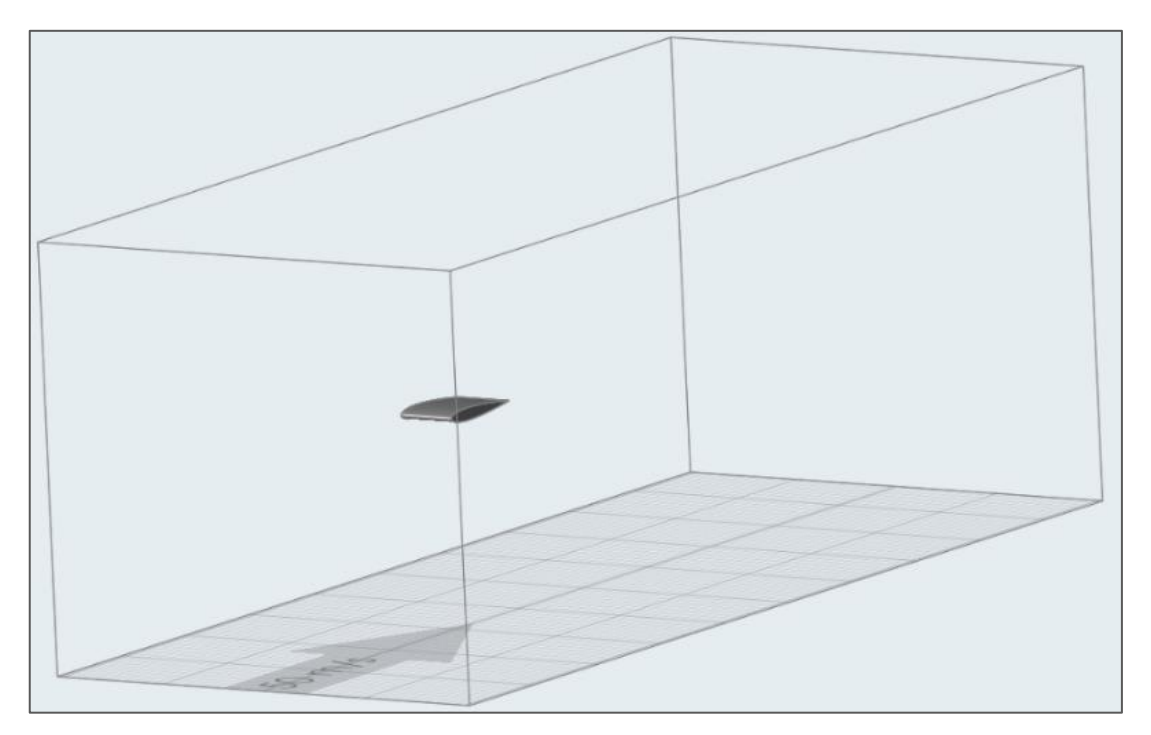

*Slika 3.15 Aeroprofil u virtualnom zračnom tunelu*

Programi za računalnu dinamiku fluida najčešće sadržavaju funkciju umetanja "Refinement zone-ova". One služe kako bi se unutar željenih prostora u virtualnom tunelu povećala gustoća mreže, kako bi rezultati simulacije mogli biti precizniji. Područja na koja se postavljaju refinement zone-ovi su inače oko modela koji se proučava, dijelova modela koja uzrokuju kompleksna strujanja i područja s izraženim promjenama strujanja. U ovoj analizi zbog jednostavnog modela postaviti će se Refinement zone oko cijelog tijela. U programu Virtual Wind Tunnel također postoji mogućnost postavljanja višestrukih zona jedne unutar druge, što nadalje smanjuje veličine elemenata koji čine mrežu u analizi. U ovom slučaju, u nekim analizama koristiti će se jedan ili nijedan refinement zone, a sve analize koje ga imaju, imaju ga u istim dimenzijama i poziciji. Zona je duga 1.48 *m*, široka 0.84 *m* i 0.48 *m visoka*. Zona je simetrična u svim osima osim u dimenziji duljine krila gdje je više prostora ostavljeno iza krila kako bi se bolje simulirala turbulenta zona iza aeroprofila.

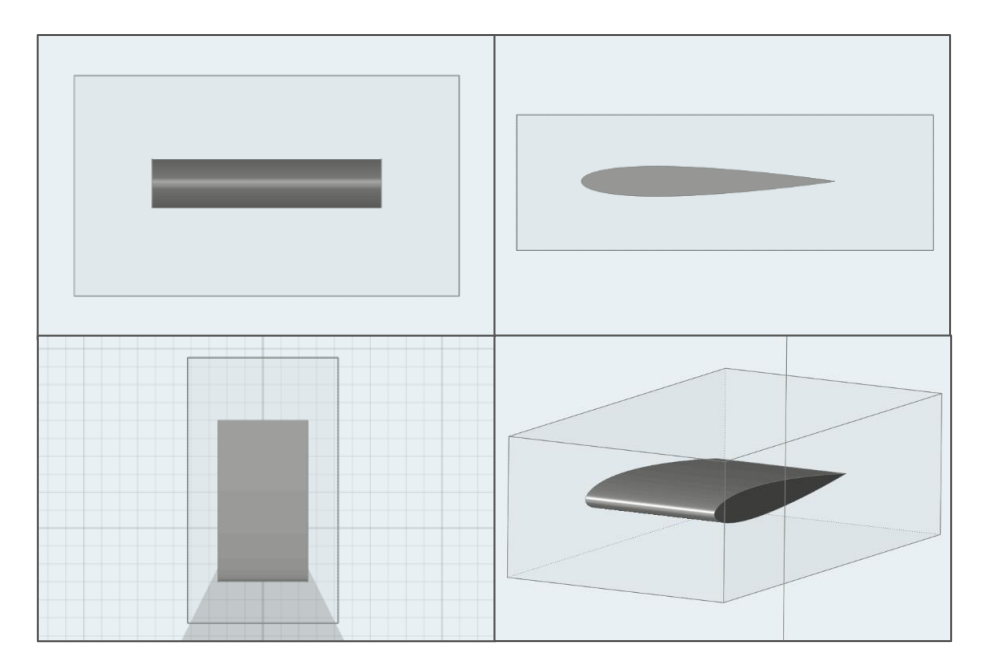

*Slika 3.16 Pogledi na Refinement zonu*

Svi parametri su postavljeni i može se pokrenuti simulacija pritiskom na komandu "Run" koja predstavi sljedeći izbornik:

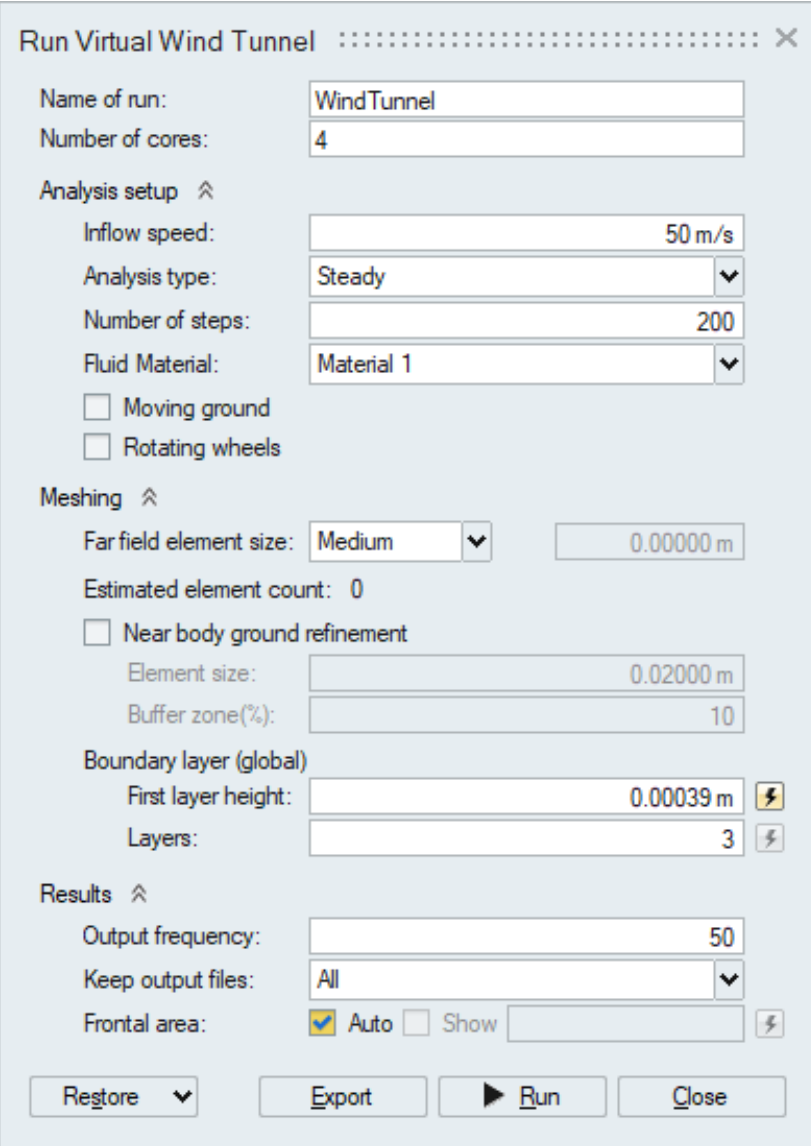

*Slika 3.17 Postavke simulacije*

Sveukupno je napravljeno 5 različitih analiza s obzirom na gustoću mreže:

- Coarse mesh bez refinement zona
- Coarse mesh 1 refinement zona
- Medium mesh bez refinement zona
- Medium mesh 1 refinement zona
- Fine mesh bez refinement zona

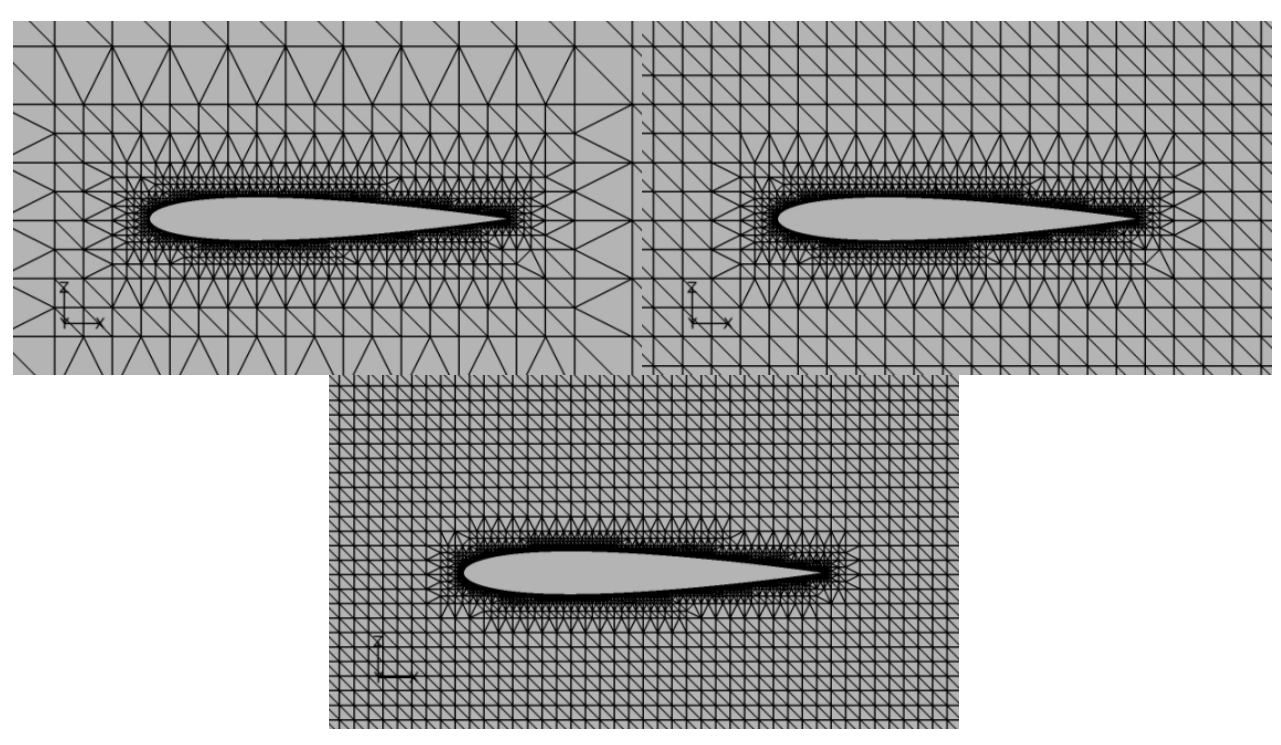

*Slika 3.18 Usporedba veličine elemenata u mreži*

"Far field element size" određuje koliko će biti gusta mreža fluida. Može se birati između Coarse, Medium, Fine, ili samostalno postaviti veličinu.

"Number of time steps" označava na koliko vremenskih dijelova (koraka) će program podijeliti simulaciju, rezultati će biti precizniji što su ti intervali manji. U slučaju postavljanja malog broja time stepova, rezultati bi divergirali jer program na početku mora pretpostaviti neka rješenja koja onda numerički približava onom stvarnom rješenju, tj. što je manji broj iteracija to je rješenje nepreciznije.

Fizički model koji koristi Virtual Wind Tunnel u ovom slučaju je Spalart-Allmaras turbulentni model. Navedeni turbulentni model omogućuje jednostavnije rješavanje problema predviđanja toka fluida jer koristi samo jedan tip diferencijalne jednadžbe koji opisuje turbulentni tok fluida. Model je posebno izveden za korištenje u aerodinamičkim primjenama koje uključuju zatvorene sustave kao npr. virtualni zračni tuneli i turbostrojevi [26].

### <span id="page-26-0"></span>**3.4. AcuConsole i FieldView**

AcuFieldView je program unutar AcuConsole-a i otvorit će se pomoću njega. Unutar programa AcuConsole otvara se .acs datoteka generirana analizom u VirtualWindTunnel-u.

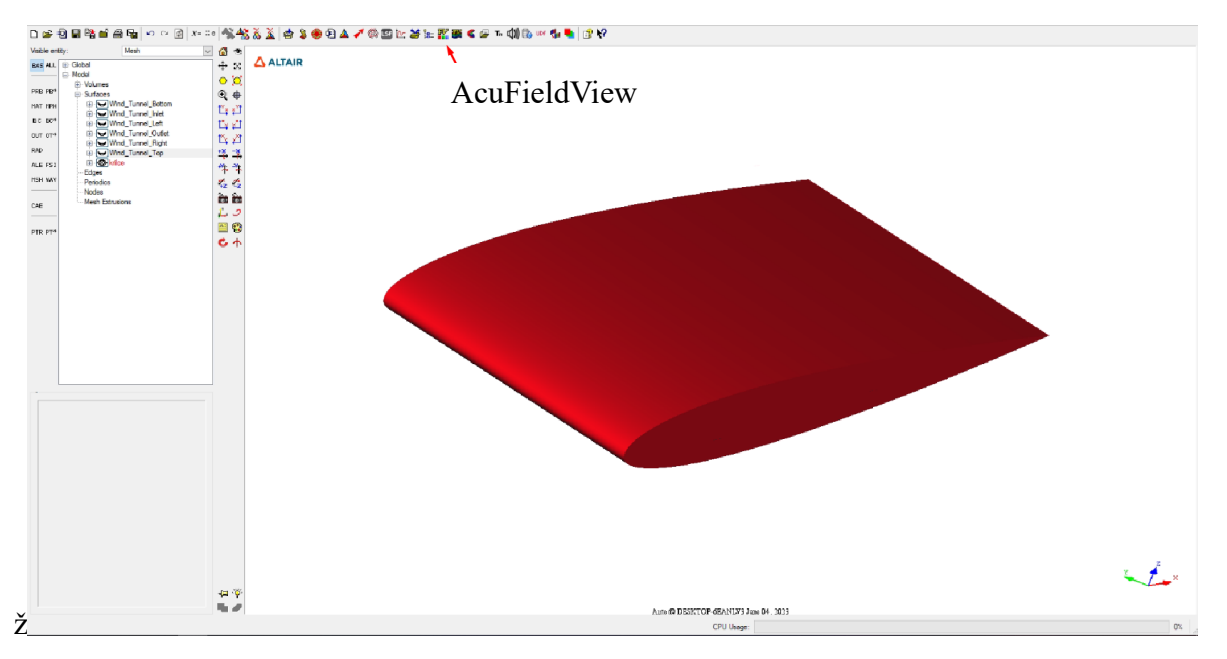

*Slika 3.19 Grafičko sučelje AcuConsole-a*

Unutar programa AcuFieldView prvo je potrebno podesiti postavke podataka za koje se žele saznati informacije.

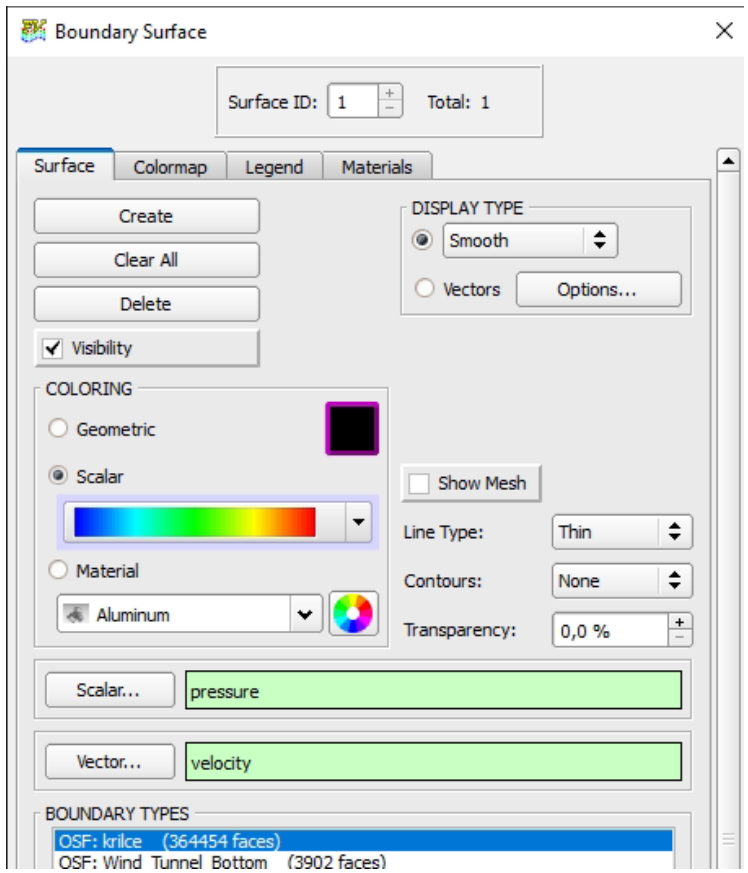

*Slika 3.20 Postavke za "Boundary Surface"*

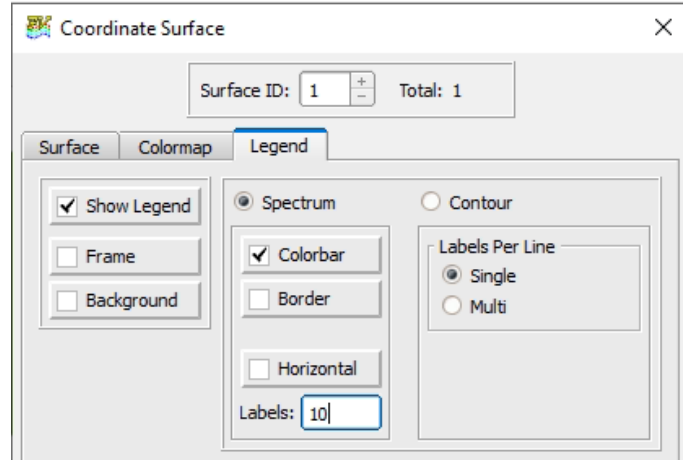

*Slika 3.21 Postavke legende"*

Pomoću naredbe "Coordinate Surface" moguće je učitati 2D ravninu koja pokazuje tlakove u ravnini oko aeroprofila. Najprikladnije je generirati ravninu okomitu na y os koja bi sjekla aerotunel na pola.

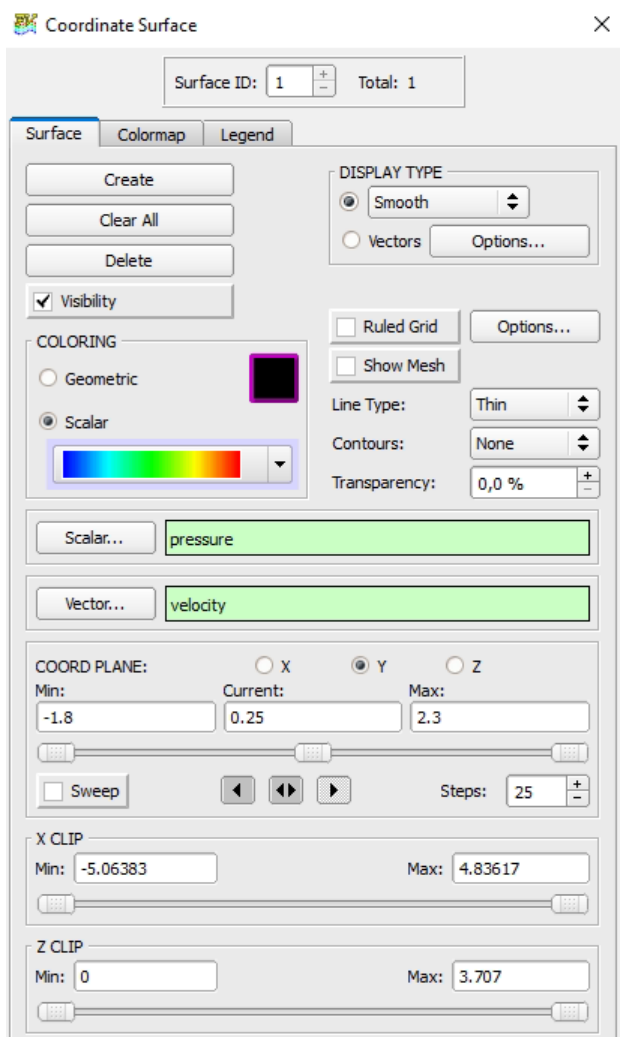

*Slika 3.22 Postavke ravnine tlaka*

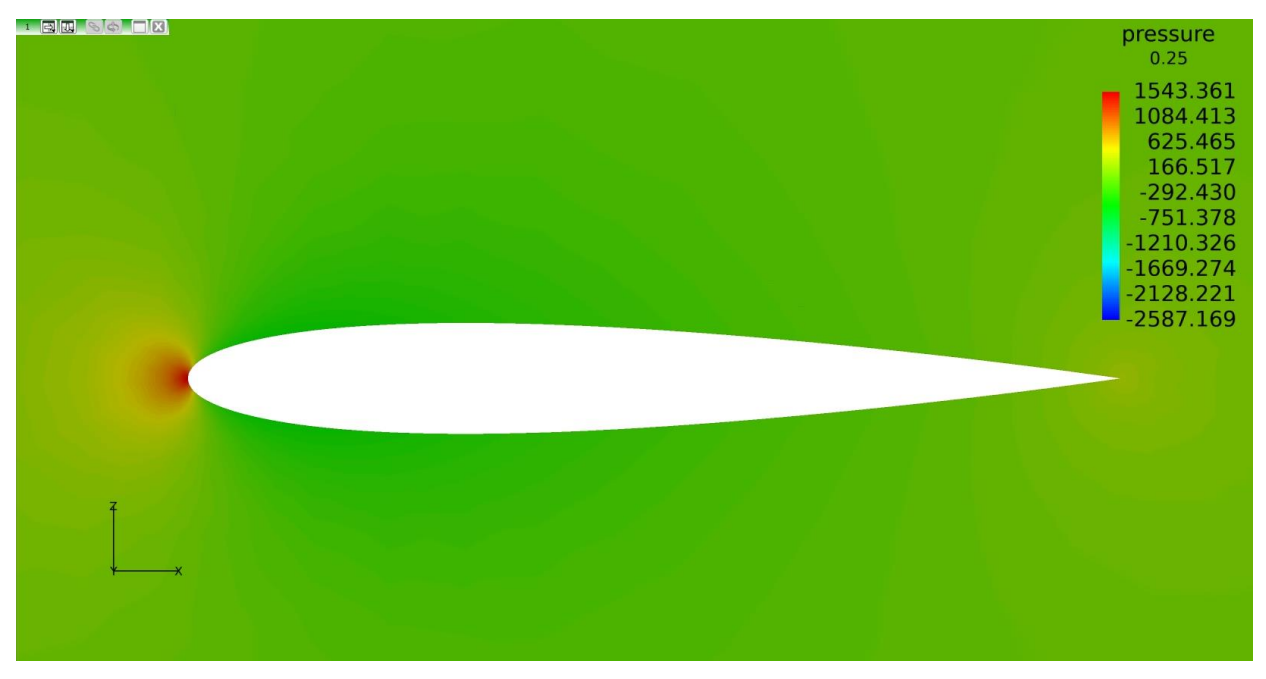

*Slika 3.23 Prikaz tlakova oko aeroprofila*

Pomoću generirane površine naredbom "Probe" mogu se izvući proizvoljno odabrane točke koje će naredba onda spremiti u .txt datoteku. Za svaku točku ispisati će koordinate x, y, z i razliku tlaka. Te točke potrebne su kako bi se rezultati analize mogli usporediti s Ladsonovim.

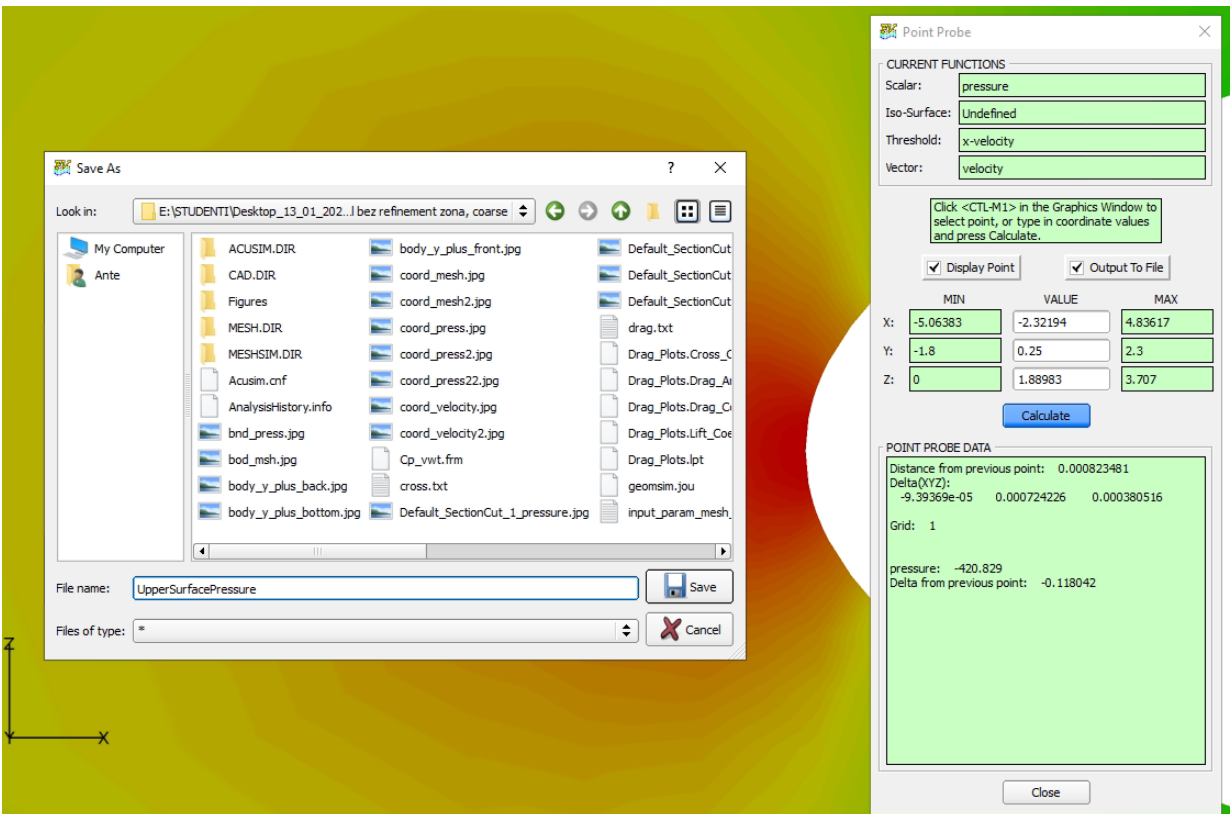

*Slika 3.24 Naredba "Probe"*

LowerSurfacePressure - Notepad

| File Edit Format                   | View | Help                                  |            |
|------------------------------------|------|---------------------------------------|------------|
|                                    |      | VARIABLES = "X", "Y", "Z", "pressure" |            |
| ZONE $J = 1$ , $T = "Point Probe"$ |      |                                       |            |
| $-2.364$                           | 0.25 | 1.85857                               | 1538.78    |
| $-2.36371$                         | 0.25 | 1.85567                               | 1474.34    |
| $-2.36313$                         | 0.25 | 1.85359                               | 1275.85    |
| $-2.36192$                         | 0.25 | 1.85099                               | 1024.57    |
| $-2.36037$                         | 0.25 | 1.84864                               | 815.827    |
| $-2.35886$                         | 0.25 | 1.84669                               | 546.509    |
| $-2.35202$                         | 0.25 | 1.84096                               | 44.5926    |
| $-2.33102$                         | 0.25 | 1.83063                               | $-352.864$ |
| $-2.30404$                         | 0.25 | 1.8226                                | $-449.706$ |
| $-2.27019$                         | 0.25 | 1.81596                               | $-485.814$ |
| $-2.22138$                         | 0.25 | 1.80997                               | $-458.223$ |
| $-2.14709$                         | 0.25 | 1.80567                               | $-397.057$ |
| $-2.0754$                          | 0.25 | 1.80505                               | $-331.394$ |
| $-1.99822$                         | 0.25 | 1.80698                               | $-264.397$ |
| $-1.95185$                         | 0.25 | 1.80889                               | $-231.079$ |
| $-1.88855$                         | 0.25 | 1.8132                                | $-184.811$ |
| $-1.80256$                         | 0.25 | 1.81996                               | $-130.676$ |
| $-1.72099$                         | 0.25 | 1.82762                               | $-78.1611$ |
| $-1.66064$                         | 0.25 | 1.83392                               | $-35.199$  |
| $-1.58438$                         | 0.25 | 1.84265                               | 34.6008    |
| $-1.53343$                         | 0.25 | 1.84911                               | 107.313    |
| $-1.50331$                         | 0.25 | 1.85304                               | 171.812    |
| $-1.48147$                         | 0.25 | 1.85605                               | 238.248    |
| $-1.47337$                         | 0.25 | 1.85715                               | 272.154    |
| $-1.46845$                         | 0.25 | 1.85784                               | 298.944    |
| $-1.46631$                         | 0.25 | 1.85817                               | 302.959    |
| $-1.46472$                         | 0.25 | 1.85838                               | 268.278    |
| $-1.46399$                         | 0.25 | 1.8585                                | 250.058    |
|                                    |      |                                       |            |

*Slika 3.25 Prikaz razlika tlakova u odnosu na koordinate u .txt datoteci*

Ispisane informacije točaka nadalje će se procesirati u programskom jeziku Python.

### <span id="page-31-0"></span>**4. REZULTATI ANALIZE AEROPROFILA**

### <span id="page-31-1"></span>**4.1. Analiza rezultata numeričkih simulacija**

Postavkom kontura tlakova na 3D model i dodavanjem legende omogućuje se prikaz utjecaja tlaka na model krila:

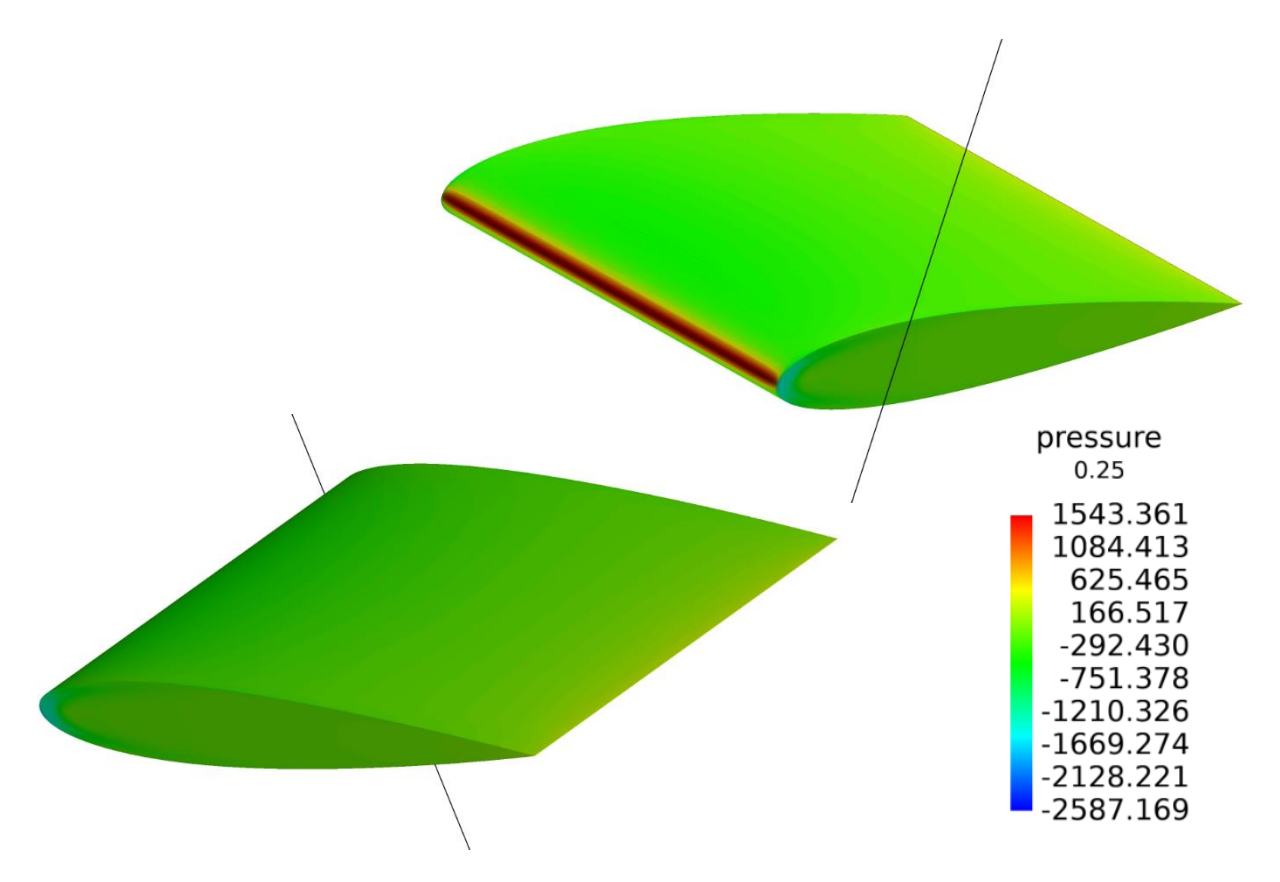

*Slika 4.1 Prikaz kontura tlakova s legendom koja prikazuje razlike tlakova*

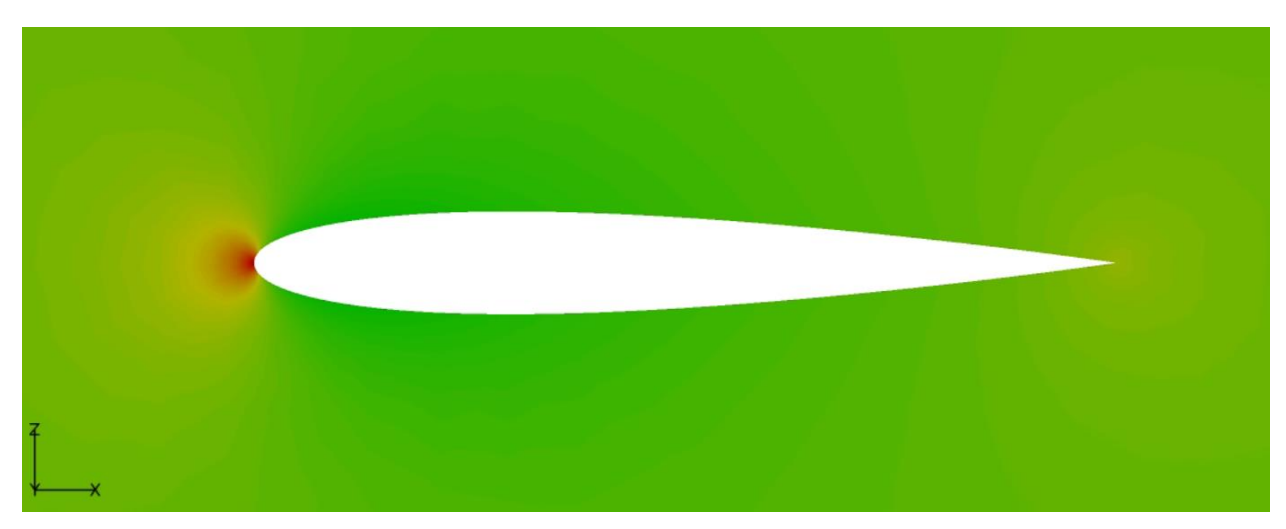

*Slika 4.2 2D prikaz kontura tlakova (vrijedi legenda na slici 4.1)*

Na prednjem dijelu modela tlakovi su najveći zbog direktnog strujanja zraka na model što bi značilo da strujeći fluid na tom dijelu krila pruža najveći otpor pri kretanju krila. Na prednjem dijelu lijeve i desne strane krila nalazi se područje najnižeg tlaka (prikazano plavom bojom na slici 4.1). Do te pojave dolazi zbog oštrog prijelaza geometrije i zrak strujeći na krilo nema putanju koju može pratiti po površini modela, što znači da se zrak na tome dijelu odvaja od modela i stvara se područje niskog tlaka. Ta pojava odvajanja fluida je nepovoljna za kretanje modela kroz prostor ispunjen fluidom. Inače, u cilju dizajniranja aerodinamički učinkovitog modela poželjan je što manji broj područja odvajanja fluida od modela kako bi se stvarao što manji otpor pri kretanju. Zelena područja označavaju tlak nešto manjim od okolnog zraka, što je povoljno jer to znači da zrak struji uz geometriju krila – učinak koji se želi postići. Također se može vidjeti na stražnjem dijelu modela kako je tlak na površini veći od okolnog tlaka. Na slikama 4.1 i 4.2 može se primijetiti povećanje tlaka, ono je na krilu nepovoljno, što se više tlak povećava to je veća mogućnost odvajanja graničnog sloja. Odvajanjem se javljaju turbulencije što onda povećava otpor strujanja. Na slici 4.3 nalazi se usporedba s obzirom na druga osnovna tijela, pokazuje kako je krilo aerodinamičnije, tj. ima manji koeficijent otpora od ostalih oblika.

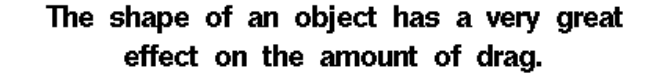

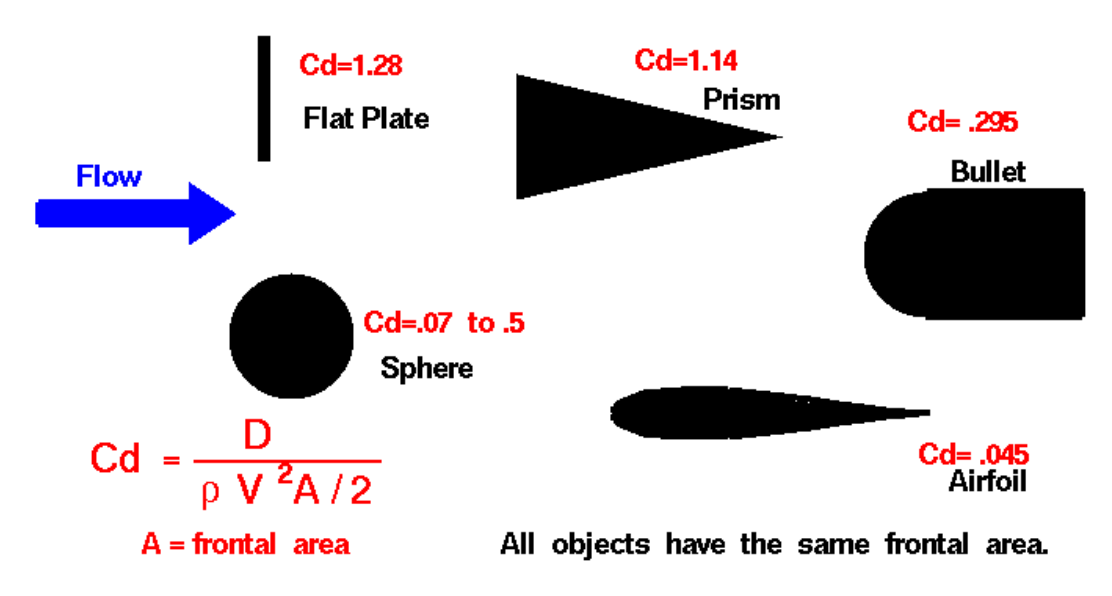

*Slika 4.3 Koeficijenti otpora osnovnih modela*

gdje je:

- sila otpora [*N*]
- gustoća zraka [*kg/m 3* ]

*A* – površina poprečnog presjeka tijela [*m 2* ] *V* – relativna brzina gibanja tijela u fluidu [*m/s*]

 $Cd$  – koeficijent otpora

Osim tlakova, na isti način grafički se mogu prikazati i brzine u smjeru x osi. Na slici 4.4 može se primijetiti pad brzina na zadnjem dijelu uz granice aeroprofila. Nadovezujući se na prikaz tlakova gdje se u zadnjem dijelu aeroprofila mogao primijetiti rast tlaka, što je označavalo pružanje otpora pri kretanju, fluid se na zadnjem kraju uz aeroprofil sporije kreće, što također prikazuje pružanje otpora. Povećano pružanje otpora se također može primijetiti i za sami prednji kraj aeroprofila povećanjem tlaka i sporijim kretanjem fluida u x osi. Crvenija područja na slici 4.4 označuju brže kretanje fluida u x osi što bi označavalo da se granični sloj prisno drži uz granice aeroprofila.

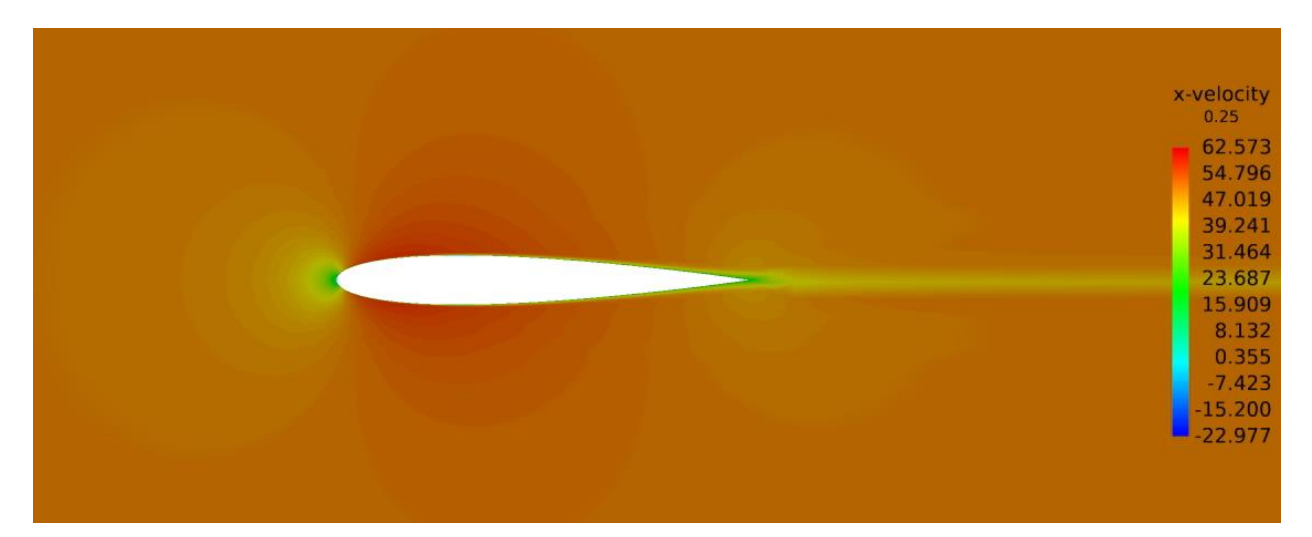

*Slika 4.4 2D prikaz brzina u x osi*

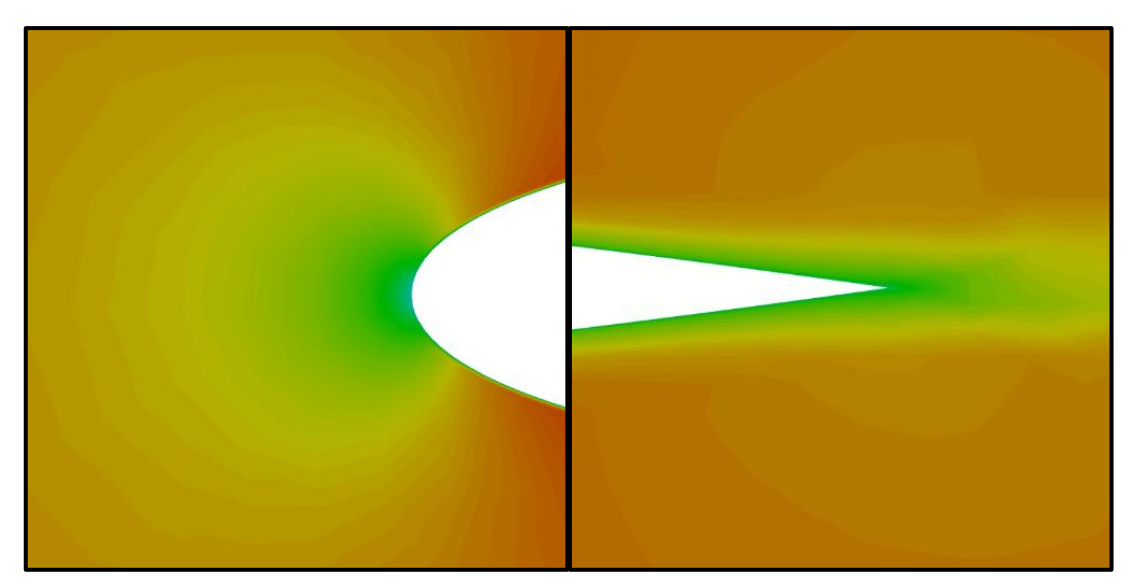

*Slika 4.5 Prikaz detalja kontura brzina u x osi*

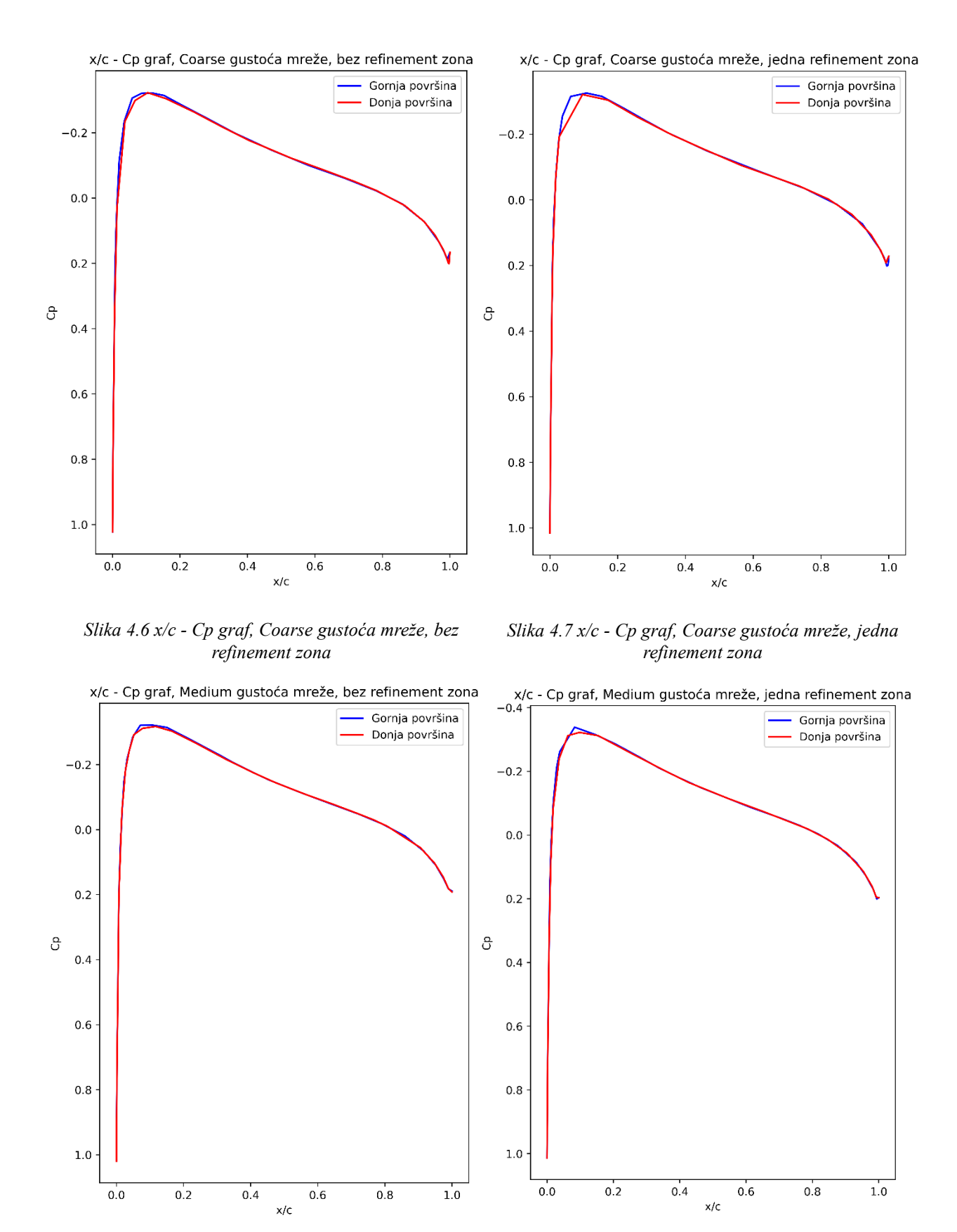

Razlike između Cp grafova za različite gustoće mreža su male:

*Slika 4.8 x/c - Cp graf, Medium gustoća mreže, bez refinement zona*

*Slika 4.9 x/c - Cp graf, Medium gustoća mreže, jedna refinement zona*

Python kod kojim su kreirani grafovi nalazi se u poglavlju 4.3 gdje se također nalaze i grafovi s Ladsonovim rezultatima.

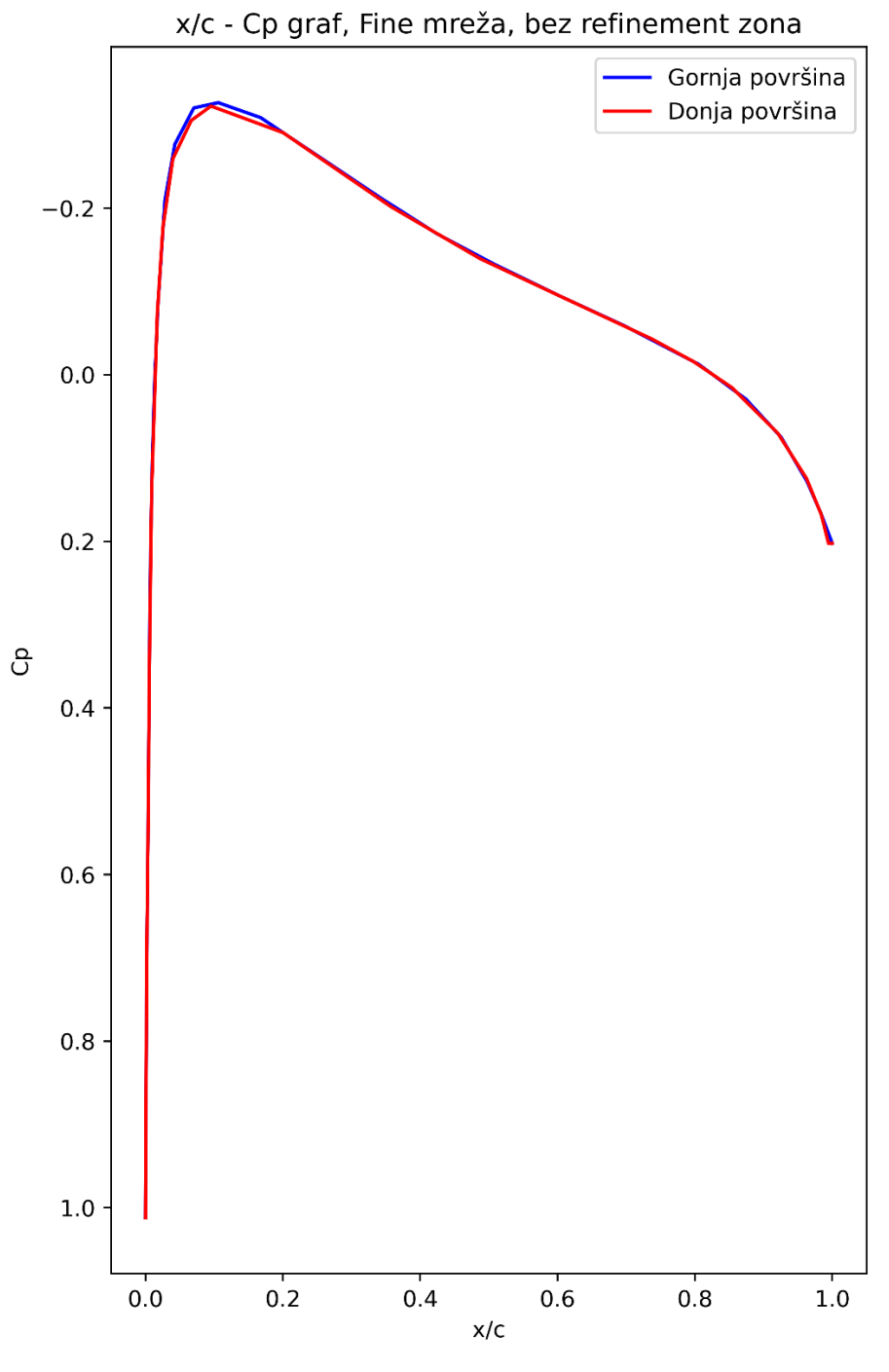

*Slika 4.6 x/c - Cp graf s Fine gustoćom elemenata*

Na prikazanim grafovima razlika koeficijenta tlaka je minimalna što objašnjava koeficijent uzgona u tablici 4.1. Veći tlak kojeg stvara fluid na donjoj površini aeroprofila i manji tlak na gornjoj stvaraju uzgon, tj. potrebna je suma svih sila kojima fluid djeluje na aeroprofil u smjeru obrnutom od gravitacije kako bi se stvorio uzgon. Uzgon se povećava s kutem α (promjena nagiba aeroprofila), tako se na donjoj površini osigura visok tlak, a na gornjoj nizak tlak.

|    | Tip    | <b>Broj</b> | <b>Broj</b> | <b>Broj</b> | Vrijeme   |             |             |
|----|--------|-------------|-------------|-------------|-----------|-------------|-------------|
|    | mreže  | refinement  | elemenata   | time        | izvršenja | Koeficijent | Koeficijent |
|    |        | zona        |             | stepova     | analize   | otpora      | uzgona      |
| 1. | Coarse | $\theta$    | 5,981,648   | 29          | 1.002 h   | 0.125       | 0.007       |
| 2. | Coarse |             | 6,618,139   | 29          | 1.147h    | 0.118       | 0.008       |
| 3. | Medium | $\theta$    | 10,511,899  | 27          | 2.111h    | 0.120       | 0.007       |
| 4. | Medium |             | 11,127,901  | 20          | 1.752 h   | 0.115       | 0.008       |
| 5. | Fine   | $\theta$    | 31,114,209  | 19          | 5.745h    | 0.116       | 0.007       |

*Tablica 4.1. Tipovi analiza i osnovni podaci* 

#### <span id="page-36-0"></span>**4.2. Usporedba analize s Ladsonovim podacima eksperimenta**

Kao što je već navedeno, izvršeno je 5 različitih analiza istog aeroprofila. Postavke analiza se razlikuju po gustoći mreže fluida, tj. broju elemenata. Može se primjetiti da je velika razlika u broju time stepova postavljena na slici 3.17 i tablici 4.1. Virtual Wind Tunnel unutar jednog time stepa postavi međukorake i time u manjem broju time step-ova dođe do zadovoljavajućeg rješenja koje konvergira. U ovome slučaju može se pretpostaviti sljedeće: kako mreža ima veći broj elemenata tako se u manjem broju time stepova može približiti rješenjima.

Na slici broj 3.27 prikazane su vrijednosti koordinata i pripadajuće razlike tlakova, kako bi se podaci mogli usporediti, prikladno je prikazati ih grafički i pokazati mjeru odstupanja CFD analize od eksperimenta. Za mjeru odstupanja CFD analize od eksperimenta koristila se RMSE (eng. Root Mean Squared Error, hrv. Korijen srednje kvadratne pogreške). Definirana je kvadratnim korijenom koji mjeri prosječno kvadratno odstupanje novog seta podataka ili predikcije od stvarnih vrijednosti. Izračunava se pomoću sljedeće formule:

$$
RMSE = \sqrt{\frac{\sum (y_i - \hat{y}_i)^2}{n}} \quad (4.1)
$$

gdje je:

 $y_i$ stvarna vrijednost i-tog podatka

- $\hat{v}_i$  predviđena vrijednost i-tog podatka
- broj podataka u setu

#### <span id="page-37-0"></span>**4.3. Python kod**

Kako bi se RMSE mogla izmjeriti potreban je isti broj točaka dobivenih eksperimentom i CFD analizom dok još u ovom slučaju te vrijednosti moraju biti na istim točkama na x osi. Kako se broj točaka numeričke analize i Ladsonovog eskprerimenta ne poklapa napravljena je linearna interpolacija između vrijednosti na istim točkama x osi. Za implementaciju RMSE u Python kodu importan je mean squared error iz sklearn.metrics libraryja. Sklearn.metrics modul implementira funkcije predviđanja procjene pogreške za specifične svrhe [27].

Podaci iz AcuFieldView-a se dobivaju u .txt datotekama, to znači da je prikladniji kod koji direktno čita iz datoteka nego onaj koji zahtijeva ručni unos podataka. Za kreiranje grafova u Pythonu korišten je matplotlib.pyplot library koji služi za grafički prikaz podataka, funkcija i sl.

```
import matplotlib.pyplot as plt
from sklearn.metrics import mean_squared_error
import numpy as np
```
Prvo je potrebno imenovati .txt datoteku iz koje će kod čitati vrijednosti (prvo se učitava datoteka s podacima vezanih za donju površinu aeroprofila). 'r' označava "read mode", tj. čita datoteku bez modifikacije očitanih podataka. File.readlines čita svaku liniju datoteke i sprema u listu.

```
file_path = '.\coarse, 0 RZ\LowerSurfacePressure.txt'
with open(file_path, 'r') as file: 
     linije = file.readlines()
```
Zatim će se kreirati prazna matrica u koju će se spremati sve učitane vrijednosti. Za svaku liniju će se micati prazna mjesta (razmaci) s naredbom .strip(). Naredba .split odvaja svaku vrijednost samu za sebe i sprema ju kao zasebne stringove. Na kraju "for" petlje se svaki string pretvara u float i time jedan red u .txt datoteci (svaki red ima četiri vrijednosti: X, Y, Z koordinate i zadnja vrijednost je razlika tlaka) se dodaje u praznu matricu stvorenu prije petlje.

```
m_ls = []
for linija in linije:
     vrijednosti = linija.strip().split()
     red = [float(vrijednost) for vrijednost in vrijednosti]
     m_ls.append(red)
```
Kako su za analizu potrebne samo X koordinate i vrijednosti razlike tlakova koje se nalaze u 1. i 4. stupcu kreirati će se zasebne liste koje sadrže samo X koordinate i samo vrijednosti razlike tlakova na sljedeći način:

![](_page_38_Picture_265.jpeg)

Opet će se ponoviti isti kod samo za gornju površinu aeroprofila:

```
file_path = '.\\coarse, 0 RZ\\UpperSurfacePressure.txt'
with open(file_path, 'r') as file:
     linije = file.readlines()
m_us = []
for linija in linije:
     vrijednosti = linija.strip().split()
     red = [float(vrijednost) for vrijednost in vrijednosti]
     m_us.append(red)
x_us = [red[0] for red in m_us]
p_us = [red[3] for red in m_us]
     gdje je:
        x_us lista x koordinata gornje površine aeroprofila
        p_us lista vrijednosti razlika tlakova gornje površine aeroprofila
```
X koordinate je potrebno pretvoriti u x/c vrijednosti, tj. zadane koordinate iz AcuFieldView-a će se svesti na vrijednosti od 0 do 1, tako da 0 bude koordinata početnog dijela aeroprofila, a 1 zadnjeg dijela. Za to će se koristiti sljedeća formula:

$$
xc_i = \frac{x_i - x_1}{x_z - x_1} \qquad (4.2)
$$

gdje je:

 $x_{ci}$  pretvorena X koordinata aeroprofila u x/c

 $\chi_i$ i-ta X koordinata aeroprofila dana AcuFieldView-om

- $x<sub>z</sub>$  zadnja X koordinata aeroprofila dana AcuFieldView-om
- $x_1$  prva X koordinata aeroprofila dana AcuFieldView-om

```
def f(x_us):
     x1 = x_us[0] 
     x_z = x_us[-1]
    x \text{ c} us = [(x - x1) / (x - x1)] for t in x us]
     return x_c_us
x \text{ c} us = f(x \text{ us})
```
Za izračun Cp-a prvo je potrebno definirati gustoću zraka, brzinu strujećeg zraka i tlak zraka u SI jedinicama. Cp se računa po sljedećoj formuli:

$$
C p_i = \frac{p_i}{0.5 \cdot \rho \cdot v^2} \qquad (3.3)
$$

gdje je:

- $Cp_i$  koeficijent tlaka i-te točke
- $p_i$ i-ta razlika očitanog tlaka od okolnog tlaka (okolni tlak je  $p = 101325 Pa$ )

 $\rho$  gustoća zraka  $\rho = 1,2041 \frac{kg}{m^3}$ 

 $v$  brzina strujećeg zraka  $v = 50 \frac{m}{s}$ 

ro **= 1.204**  $v = 50$ p **= 101325** Cp\_us =  $[(pp / (0.5 * ro * v**2)) for pp in p us]$ 

Isti postupak ponovit će se za donju površinu aeroprofila.

```
def f(x_ls):
      t1 = x_ls[0]
     t_z = x_1s[-1]x \text{ c} \ln x = [(t - t1) / (t z - t1)] for t \ln x \text{ l} s] return x_c_ls
x \text{ c} \text{ls} = f(x \text{ ls})Cp ls = [(pp / (0.5 * ro * v**2)) for pp in p ls]
```
Sljedeće je potrebno unijeti podatke iz Ladsnonovog eksperimenta, nakon unošenja, njihov redoslijed se mora preokrenuti kako bi vrijednosti X koordinata bile rastuće.

```
ladson_us_x = [0.9483, 0.9, 0.8503, 0.7998, 0.7497, 0.7003, 0.6502,
0.5997, 0.5506, 0.5, 0.4503, 0.4, 0.3507, 0.3002, 0.2501, 0.2004,
0.1504, 0.1, 0.0755, 0.051, 0.0251, 0]
ladson_us_cp = [0.1295, 0.069, 0.0309, -0.007, -0.0352, -0.0704, -
0.1081, -0.1264, -0.1609, -0.1821, -0.21, -0.2398, -0.2736, -0.2979, -
0.3347, -0.3566, -0.3791, -0.3781, -0.3534, -0.3091, -0.1633, 1.0593]
ladson_us_x = list(reversed(ladson_us_x))
ladson_us_cp = list(reversed(ladson_us_cp))
ladson_ls_x = [0, 0.0135, 0.0271, 0.0515, 0.0763, 0.1012, 0.1503,
0.1994, 0.2501, 0.2999, 0.3499, 0.3994, 0.4496, 0.4997, 0.5492,
0.5994, 0.6495, 0.6996, 0.7489, 0.8003, 0.85, 0.8993, 0.9489]
ladson_ls_cp = [1.0593, 0.0651, -0.1417, -0.274, -0.3278, -0.3567, -
0.3466, -0.3391, -0.3189, -0.2904, -0.2646, -0.2324, -0.2061, -0.1751,
-0.1496, -0.1195, -0.0977, -0.0674, -0.035, -0.0028, 0.0339, 0.0792,
```
gdje je:

**0.1249]**

![](_page_40_Picture_415.jpeg)

Nakon što su sve potrebne vrijednost spremljene kao varijable mogu se napraviti grafovi, tj. plotovi. Zbog preglednosti će se rastegnuti y os i preokrenuti, na taj način je najprikladnije grafički usporediti s Ladsonovim vrijednostima.

```
plt.figure(figsize=(6,10))
```

```
# kreiranje plotova i davanje imena i boja krivuljama
plt.plot(ladson_us_x, ladson_us_cp, label='Eksperiment -
gornja površina', color='black')
plt.plot(ladson_ls_x, ladson_ls_cp, label='Eksperiment -
donja površina', color='gray')
plt.plot(x_c_us, Cp_us, label='Numerika – gornja
površina',color='blue')
plt.plot(x_c_ls, Cp_ls, label='Numerika - donja
površina', color='red')
# davanje imena x osi na plotu
plt.xlabel('x/c')
```

```
# davanje imena y osi na plotu 
plt.ylabel('Cp')
# preokretanje y osi 
plt.gca().invert_yaxis()
# dodavanje legende na plot 
plt.legend()
# imenovanje plota 
plt.title('x/c vs Cp')
#spremanje plota u .png formatu i u većoj rezoluciji (zadana je 
100 dpi)
plt.savefig('plot 0 RZ COARSE.png', dpi=500)
```
RMSE metodom će se utvrditi greška naspram Ladsonovih podataka, kreirati će se 1000 zajedničkih točaka Za CFD i Ladsonove vrijednosti. Np.linspace u ovome slučaju kreira matricu s željenom početnom vrijednosti (početak intervala), željenom krajnjom vrijednosti (kraj intervala) i koliko vrijednosti će matrica zadržavati u tom intervalu

```
x common = np.linspace(min(x \text{ c us}), max(x \text{ c us}), num=1000)
ladson_us_cp = np.interp(x_common, ladson_us_x, ladson_us_cp)
Cp_us = np.interp(x_common, x_c_us, Cp_us)
# RMSE
rmse_us = np.sqrt(mean_squared_error(ladson_us_cp, Cp_us))
print("RMSE gornje površine:", rmse_us)
# isto i za lower surface
ladson_ls_cp = np.interp(x_common, ladson_ls_x, ladson_ls_cp)
Cp_ls = np.interp(x_common, x_c_ls, Cp_ls)
rmse_ls = np.sqrt(mean_squared_error(ladson_ls_cp, Cp_ls))
print("RMSE donje površine:", rmse_ls)
```
Na kraju program u konzolu daje vrijednosti:

RMSE\_us = 0.06915245126780921 RMSE\_ls = 0.04348256366722229

i spremi sljedeći graf u .png formatu:

![](_page_42_Figure_0.jpeg)

*Slika 4.7 Grafička usporedba CFD analize s Ladsonovim podacima*

![](_page_43_Figure_0.jpeg)

*Slika 4.9 Grafička usporedba CFD podataka (Coarse mreža, jedna refinement zona) s Ladsonovim podacima*

![](_page_43_Figure_2.jpeg)

*Slika 4.14 Grafička usporedba CFD podataka (Medium mreža, jedna refinement zona )s Ladsonovim podacima*

![](_page_43_Figure_4.jpeg)

*Slika 4.8 Grafička usporedba CFD podataka (Medium mreža, bez refinement zona ) s Ladsonovim podacima*

![](_page_43_Figure_6.jpeg)

*Slika 4.15 Grafička usporedba CFD podataka (Fine mreža, bez refinement zona) s Ladsonovim podacima*

Grafovi na slikama 4.11 – 4.15 imaju restegnutu ordinatu zbog jasnijeg prikaza razlike između Ladsonovih i CFD podataka. Grafičkim prikazom mogu se vidjeti poprilično male razlike između numerike i eksperimenta, a mjerilo te razlike se utvrđuje RMSE metrikom.

Nakon izvršenja koda za svaki tip analize, RMSE vrijednosti su sljedeće:

|    | Tip mreže | Broj refinement zona | <b>RMSE</b> |
|----|-----------|----------------------|-------------|
| 1. | Coarse    | 0                    | 0.06915     |
|    |           |                      | 0.04348     |
| 2. | Coarse    | 1                    | 0.069602    |
|    |           |                      | 0.046284    |
| 3. | Medium    | $\Omega$             | 0.06953     |
|    |           |                      | 0.04607     |
| 4. | Medium    | 1                    | 0.07023     |
|    |           |                      | 0.04491     |
| 5. | Fine      |                      | 0.06871     |
|    |           |                      | 0.04554     |

*Tablica 4.2. Rezultati RMSE (za gornju i donju površinu aeroprofila)*

Iznosi RMSE označavaju koliko su dobiveni rezultati precizni u odnosu na neko drugo mjerilo. Što je manja razlika između stvarne vrijednosti i-tog podatka i predviđene vrijednosti i-tog podatka u formuli (3.1) RMSE za tu i-tu vrijednost je bliže nuli, dakle što je manji RMSE to je bolja sposobnost predviđanja rezultata. Općenito, poželjno je da RMSE bude manji od 0.5, što rezultate u tablici 3.2. čini zadovoljavajućim.

## <span id="page-45-0"></span>**5. ZAKLJUČAK**

Zaključno, u okviru ovog rada RMSE potvrdio je kako je moguće informacije CFD analiza primijeniti u stvarnom svijetu i postići zadovoljavajuće rezultate na temelju CAD modela i CFDa, iako se modeli dizajnirani u potpunosti na računalima mogu u stvarnosti ponašati drugačije nego što je predviđeno i analizirano. To najviše ovisi o funkciji i razmjeru upotrebe modela. Na primjer, tvrtka Boeing nije razvila model aviona 747 samo na temelju računala bez ikakvih modela stvarnih veličina i provedenim testiranjima na tim modelima, zbog čega se u industriji proizvodnje zrakoplova i automobila često provode CFD validacije kako bi se neke nadogradnje mogle dovesti i bez provođenja eksperimenata s novim modelima.

Usporedbom podataka numerike i NASA-inog eksperimenta pokazala su se mala odstupanja, što bi značilo kako se na računalu ne može savršeno simulirati stvarni svijet. Moguće je dobiti manje greške upotrebom preciznijih turbulentnih modela, popratno s boljom tehnologijom provođenja simulacija (npr. superračunala), ali odstupanja će uvijek postojati. Također, što su modeli kompleksniji, greške u analizi mogu se slagati jedna na drugu što znači da dolazi do značajnijeg odstupanja i netočnih rezultata, zato je potrebna uporaba preciznijih turbulentnih modela i bolja tehnologija. Zbog svega navedenoga, u svrhu kvalitetnijih CFD analiza uvijek će biti potrebni eksperimenti i validacije te opći napredak tehnologije.

Dobar primjer zašto su potrebne validacije i eksperimenti je promjena regulacija u natjecanju Formule 1 za 2022. godinu. Zbog kompleksne aerodinamike bolida, bolidi su teško mogli pratiti jedni druge dok bi se nalazili u zavjetrini natjecatelja ispred i zbog toga je u regulacijama te godine doveden potpuni redizajn kako bi se eliminirao taj problem. Prije promjene regulacija bolidi su iza sebe ostavljali izuzetno turbulentan zrak koji bi na pratećem bolidu rezultirao velikim padom downforcea i time prijanjanja guma uz tlo, što bi dovelo do nemogućnosti praćenja bolida u zavojima. Zbog toga je u utrkama bilo manje preticanja, što je utrke činilo manje zanimljivima.

![](_page_46_Picture_0.jpeg)

*Slika 5.1 Turbulentni zrak iza bolida [28]*

Prilikom novih regulacija definiran je novi način glavnog stvaranja downforcea, a to je tzv. "ground effect": stvaranje područja strujanja zraka niskog tlaka ispod bolida. Redizajnom aerodinamike ostatka bolida i ground effectom postignuto je smirenije strujanje zraka iza bolida i time bolje utrkivanje, što je bio cilj novih regulacija. Ono što nijedan tim, usprkos superračunalima i visoko naprednim zračnim tunelima (u kojima su korišteni umanjeni modeli bolida), nije uspio predvidjeti je posljedica poskakivanja bolida.

![](_page_46_Picture_3.jpeg)

*Slika 5.2 Prikaz manje turbulentnog zraka nakon novih regulacija [29]*

Kako bi se uz sve veće brzine tlak ispod bolida snižavao i bolid približivao asfaltu prekinuo bi se tok strujanja zraka ispod bolida (dogodio bi se tzv. "stall") i bolid bi se ponovno uzdignuo na malo veću visinu. Međutim, ovjes automobila nije bio dovoljno tvrd da nakon prvog skoka zaustavi idući i tako bi bolidi pri većim brzinama poskakivali i narušavali predviđene perfomanse. U ovom slučaju novom tehnologijom (iako je ground effect zapravo starije otkriće, u smislu novih regulacija F1 je novo) došlo je do novih problema, zbog kojih je onda potreban drugačiji pristup – npr. optimizacija CFD softvera novim modificiranim turbulentnim modelom specifičan za ground effect bolide i promjenama s eksperimentima u zračnom tunelu. Ovaj primjer s F1 pokazuje kako će aerodinamika kao polje znanosti uvijek biti aktivna i napredovati, s neprestanim stvaranjem novih rješenja kroz validacije, nove turbulentne modele, napredak zračnih tunela i sl.

### <span id="page-47-0"></span>**LITERATURA**

- [1] Cambridgeov rječnik, [https://dictionary.cambridge.org/dictionary/english/aerodynamics,](https://dictionary.cambridge.org/dictionary/english/aerodynamics) pristup 11.6.2023.
- [2] NASA, [https://www.grc.nasa.gov/www/k-12/WindTunnel/history.html,](https://www.grc.nasa.gov/www/k-12/WindTunnel/history.html) pristup 11.6.2023.
- [3] Otto Lilienthal udruga, [https://www.otto-lilienthal.de/verein.html,](https://www.otto-lilienthal.de/verein.html) pristup 11.6.2023.
- [4] National park service, stranica vlade SAD-a, [https://www.nps.gov/wrbr/index.htm,](https://www.nps.gov/wrbr/index.htm) pristup 11.6.2023.
- [5] Usluga za CFD simulacije simscale.com, [https://www.simscale.com/docs/simwiki/cfd](https://www.simscale.com/docs/simwiki/cfd-computational-fluid-dynamics/what-is-cfd-computational-fluid-dynamics/)[computational-fluid-dynamics/what-is-cfd-computational-fluid-dynamics/,](https://www.simscale.com/docs/simwiki/cfd-computational-fluid-dynamics/what-is-cfd-computational-fluid-dynamics/) pristup 11.6.2023.
- [6] NASA, [https://www.grc.nasa.gov/www/k-12/airplane/tuntype.html,](https://www.grc.nasa.gov/www/k-12/airplane/tuntype.html) pristup 11.6.2023.
- [7] NASA, [https://www.grc.nasa.gov/www/k-12/BGP/pitot.html,](https://www.grc.nasa.gov/www/k-12/BGP/pitot.html) pristup 11.6.2023.

[8, 11] Yunus A. Cengel, John M. Cimbala: Fluid Mechanics – Fundamentals and Apllications Third Edition, McGraw-Hill, New York,

- [9] NASA, [2D NACA 0012 Airfoil Validation \(nasa.gov\),](https://turbmodels.larc.nasa.gov/naca0012_val.html) pristup 7.3.2023.
- [10] CAD Alati za aeroprofile, [http://airfoiltools.com/airfoil/details?airfoil=n0012-il,](http://airfoiltools.com/airfoil/details?airfoil=n0012-il) pristup 7.3.2023.
- [12] CFI, davatelj usluga za edukaciju o financijama, [https://corporatefinanceinstitute.com/resources/excel/excel-definition-overview/,](https://corporatefinanceinstitute.com/resources/excel/excel-definition-overview/) pristup 11.6.2023.
- [13] Online enciklopedija, <https://hr.wikipedia.org/wiki/AutoCAD>, pristup 11.6.2023.
- [14] Online enciklopedija, [https://en.wikipedia.org/wiki/Autodesk\\_Inventor](https://en.wikipedia.org/wiki/Autodesk_Inventor) pristup 11.6.2023.
- [15] Altair, tvrtka za pružanje softverskih rješenja, [https://altair.com/resource/introduction-to-hypermesh,](https://altair.com/resource/introduction-to-hypermesh) pristup 11.6.2023
- [16] Altair, tvrtka za pružanje softverskih rješenja, [https://altairuniversity.com/analysis/cfd/virtual-wind-tunnel/,](https://altairuniversity.com/analysis/cfd/virtual-wind-tunnel/) pristup 11.6.2023
- [17] Continuum.io, tvrtka za pružanje softverskih rješenja, [https://www.anaconda.com/,](https://www.anaconda.com/) pristup 11.6.2023
- [18] Continuum.io, tvrtka za pružanje softverskih rješenja, [https://docs.anaconda.com/free/anaconda/ide-tutorials/spyder/,](https://docs.anaconda.com/free/anaconda/ide-tutorials/spyder/) pristup 11.6.2023
- [19] Adobe, tvrtka za pružanje softverskih rješenja, [What are STEP files and how do](https://www.adobe.com/creativecloud/file-types/image/vector/step-file.html)  [you open them? | Adobe,](https://www.adobe.com/creativecloud/file-types/image/vector/step-file.html) pristup 11.6.2023
- [20] Blog Cyprien Rusu, CAE Mechanical Engineer, [https://feaforall.com/glossary/nastran-file/,](https://feaforall.com/glossary/nastran-file/) pristup 11.6.2023
- [21] Stranica s osnovnim podacima i kalkulatorima za inženjere, kalkulator dinamičke viskoznosti i kinematičke viskoznosti: [https://www.engineeringtoolbox.com/air-absolute](https://www.engineeringtoolbox.com/air-absolute-kinematic-viscosity-d_601.html)[kinematic-viscosity-d\\_601.html,](https://www.engineeringtoolbox.com/air-absolute-kinematic-viscosity-d_601.html) pristup 11.6.2023
- [22, 23, 24] Stranica s osnovnim podacima i kalkulatorima za inženjere, [https://www.engineeringtoolbox.com/dynamic-absolute-kinematic-viscosity](https://www.engineeringtoolbox.com/dynamic-absolute-kinematic-viscosity-%20%20%20d_412.html)[d\\_412.html,](https://www.engineeringtoolbox.com/dynamic-absolute-kinematic-viscosity-%20%20%20d_412.html) pristup 11.6.2023
- [25] AirShaper, stranica za pružanje usluga CFD analiza, AirShaper [Scale model](https://airshaper.com/videos/scale-model-wind-tunnel-testing/qqYiz1eo-F4)  [wind tunnel testing explained -](https://airshaper.com/videos/scale-model-wind-tunnel-testing/qqYiz1eo-F4) Video, pristup 11.6.2023
- [26] Cadence, članci i upute za CFD simulacije, [https://resources.system](https://resources.system-analysis.cadence.com/blog/msa2021-what-is-the-spalart-allmaras-turbulence-model)[analysis.cadence.com/blog/msa2021-what-is-the-spalart-allmaras-turbulence-model,](https://resources.system-analysis.cadence.com/blog/msa2021-what-is-the-spalart-allmaras-turbulence-model) pristup 11.6.2023
- [27] Priručnici za programiranje, [https://scikit-learn.org/stable/modules/model\\_evaluation.html,](https://scikit-learn.org/stable/modules/model_evaluation.html) pristup 11.6.2023
- [28] Članak, [Overtaking in Formula 1 \(formula1-dictionary.net\),](https://www.formula1-dictionary.net/overtaking.html) pristup 11.6.2023
- [29] Članak, Teams Were Only Making Racing's Biggest Aerodynamic Problem [Worse. Here's How Series Took Them On \(roadandtrack.com\),](https://www.roadandtrack.com/car-culture/a41369274/racings-biggest-aerodynamic-problem-worse/) pristup 11.6.2023

## <span id="page-50-0"></span>**SAŽETAK**

U ovom završnom radu provodi se aerodinamička analiza modela aeroprofila NACA 0012. Na temelju NASA-inog eksperimenta aerodinamike aeroprofila, napravljen je slučaj validacije putem Altairovog Virtual Wind Tunnel softverskog paketa. Validacija je potvrđena metodom RMSE (root mean square error) usporedbom eksperimentalnih podataka s numeričkim podacima dobivenim u ovom radu. Aeroprofil se rekreira u CAD softveru koristeći jednadžbu na NASA-inoj web stranici koja opisuje granice aeroprofila. Zatim se generira mreža aeroprofila i unosi u virtualni zračni tunel. Analiza CFD rezultata napravljena je korištenjem programa AcuFieldView i uspoređena pomoću Python programskog jezika.

Ključne riječi: Računalna dinamika fluida (RDF, eng. CFD), aeroprofil, eksperiment, Altair Virtual Wind Tunnel

In this undergraduate thesis an aerodynamic analysis of a NACA 0012 airfoil is carried out. Based on NASA's experiment of aerodynamics of an airfoil, a validation case is made with Altair's Virtual Wind Tunnel software. The validation is confirmed using RMSE (root mean sqare error) method through comparing experimental data with numerical ones produced in this thesis. The airfoil is recreated in CAD software using an equation provided on NASA's website which describes the boundaries of the airfoil. A mesh of the airfoil is then generated and imported in a virtual wind tunnel. Analysis of CFD results are made using AcuFieldView and compared using Python programming language.

Key words: Computational Fluid Dynamics (CFD), airfoil, experiment, Altair Virtual Wind Tunnel